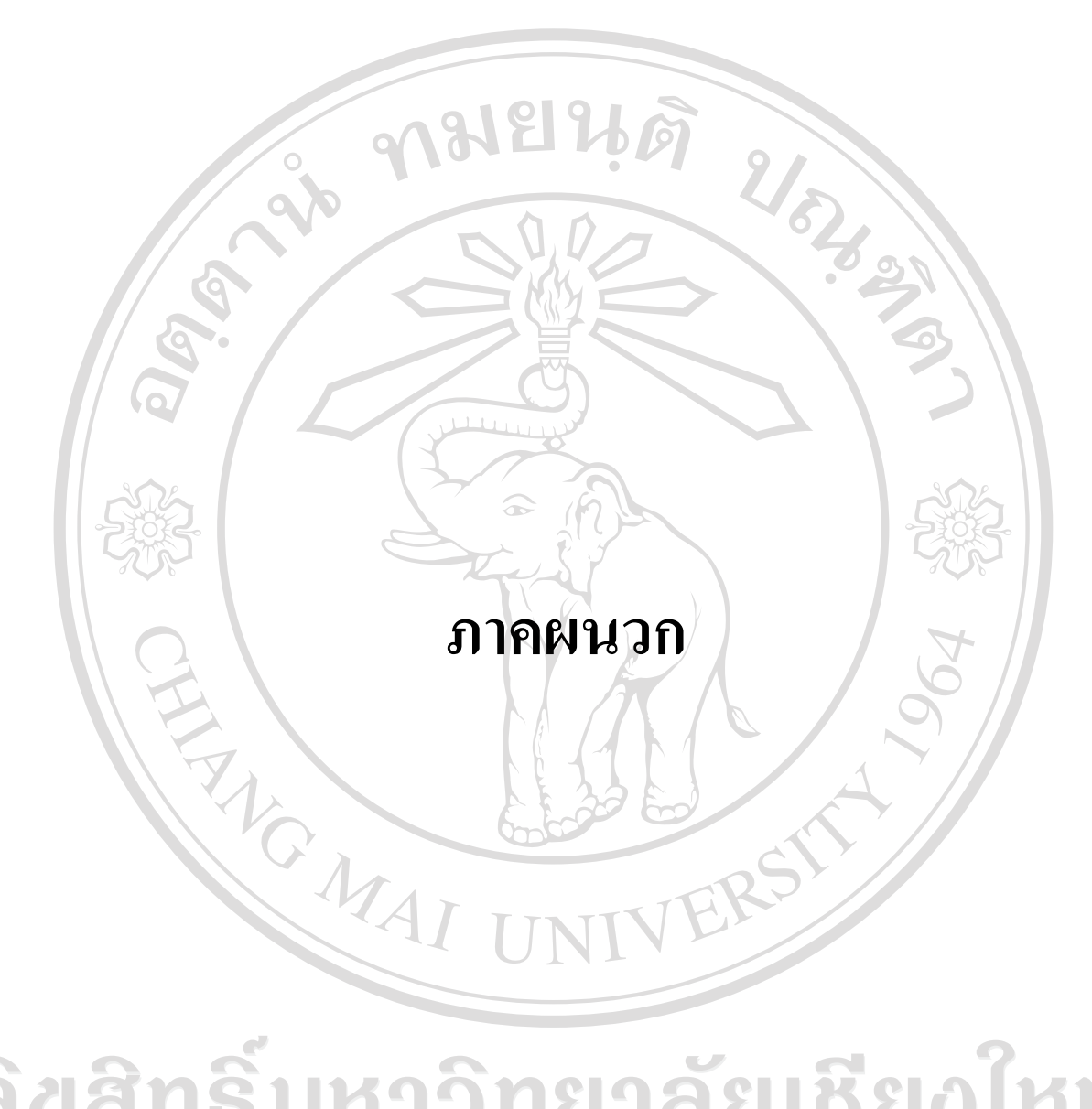

ลิขสิทธิ์มหาวิทยาลัยเชียงใหม่ Copyright<sup>©</sup> by Chiang Mai University All rights reserved

#### **ภาคผนวก ก**

# **ค่มือการใช้งาน ู**

**ค่มือการใช้งานแบ่งออกเป็ น ู 2 ส่วนหลักๆ ได้แก่**

**1 ส่วนของหน้าแสดงสินค้า (Font Page)**

คู่มือการใช้งานแบ่งออกเป็น 2 ส่วนหลักๆ ได้แก่<br>1 ส่วนของหน้าแสดงสินค้า (Font Page)<br>เปิด Internet Explore จากนั้นพิมพ์ชื่อของเว็บไซต์<u><http://www.banmorhandicraft.com/></u> จะปรากฏ

หน้าจอดังรูป

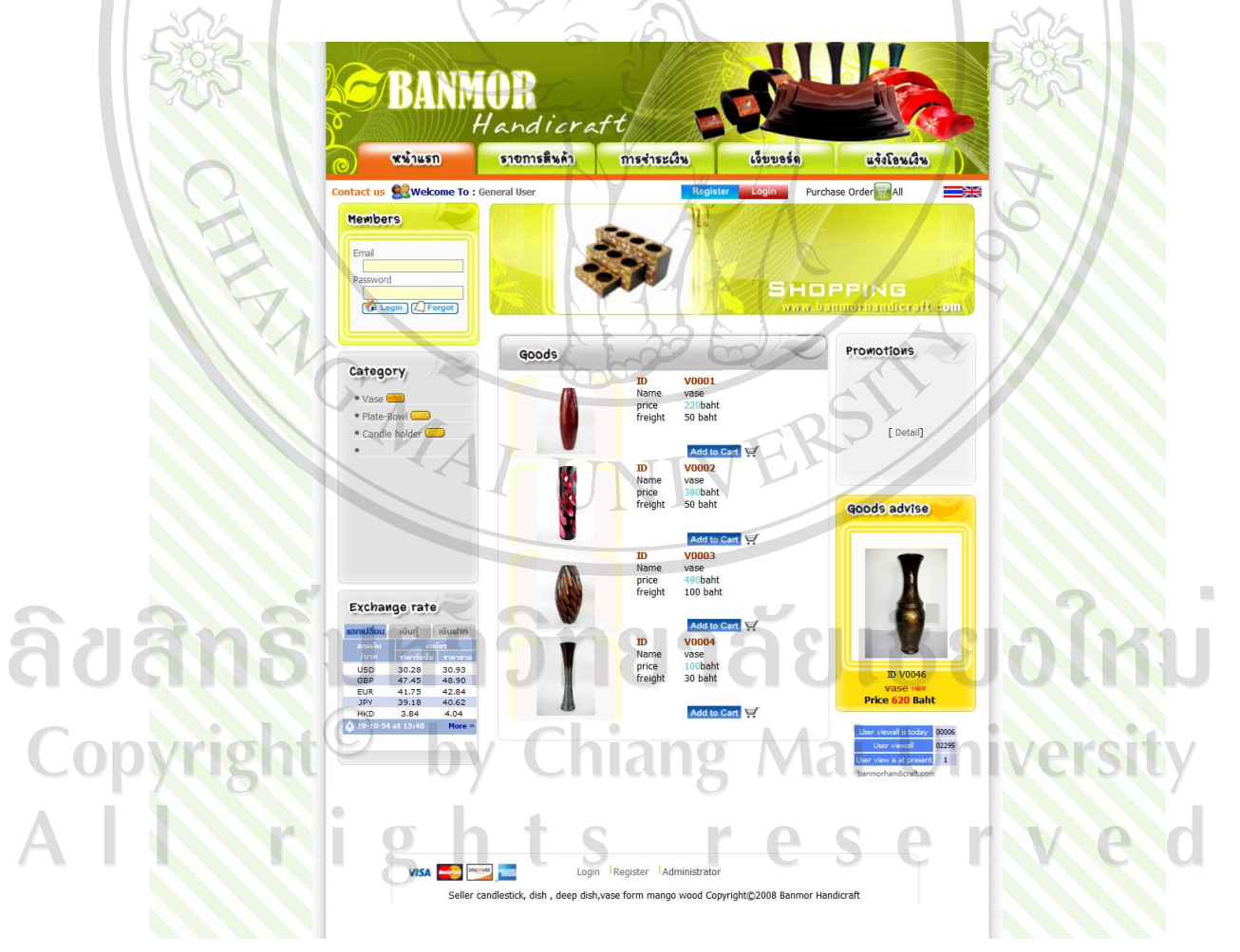

*รูปก.1 แสดงเว็บไซต์Banmorhandicraft*

ส่วนของการทำงานหน้าเว็บประกอบด้วย

- หน้าแรกคือ หน้าแสดงผลรวมทั้งหมดของเว็บประกอบไปด้วย
- รายการสินค้า
- การชำระเงิน
- เว็บบอร์ด
- แจ้งโอนเงิน

**ขั้นตอนการใช้งานเว็บ Banmorhandicraftมีดังนี้**

**การลงทะเบียนสมาชิกใหม่ มีขั้นตอนดังนี้**

REACTES 1979

1. กรณีที่ยังไม่เป็นสมาชิกให้ทำการลงทะเบียนเข้าใช้งานเว็บ Banmorhandicraft โดยคลิกที่เมนู

**CARCIOS** 

ี <mark>หมักรสมาจิก <sub>หรือ</sub> Register จะปรากฎหน้าจอการลงทะเบียนดังรูป</mark>

# ลิขสิทธิ์มหาวิทยาลัยเชียงใหม Copyright<sup>©</sup> by Chiang Mai University All rights reserved

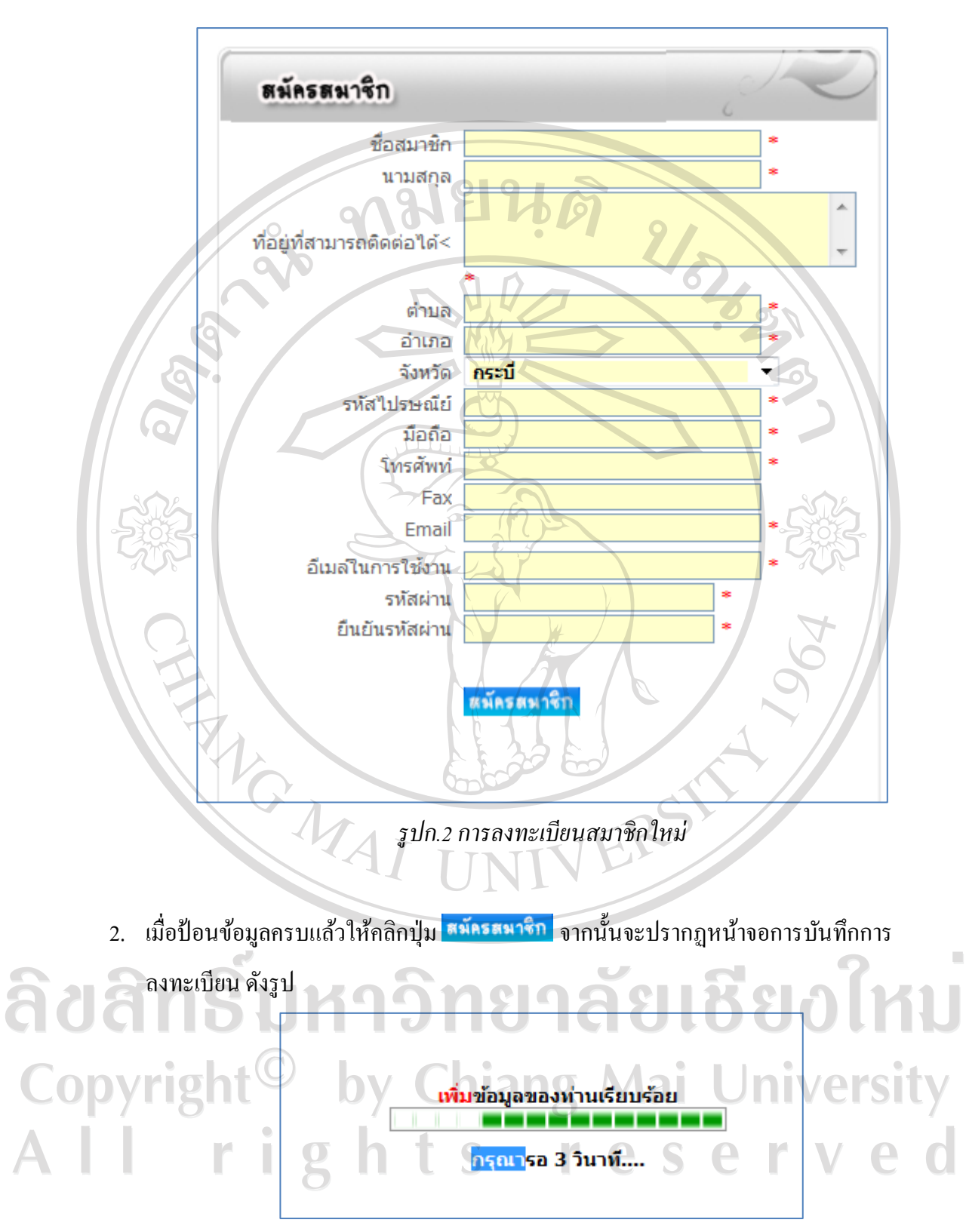

*รูปก.3 ลงทะเบียนสมาชิก*

3. รอจบระบบ Process เป็นอับเสร็จสิ้น

**การเข้าใช้งานเว็บBanmorhandicraftมีขั้นตอนดังนี้**

1. เมื่อสมัครสมาชิกเรียบร้อยหากต้องการเข้าใช้งานเว็บ Banmorhandicraft ให้ป้อน อีเมล์และ รหัสผ่านลงบนส่วนของสมาชิก ดังรูป

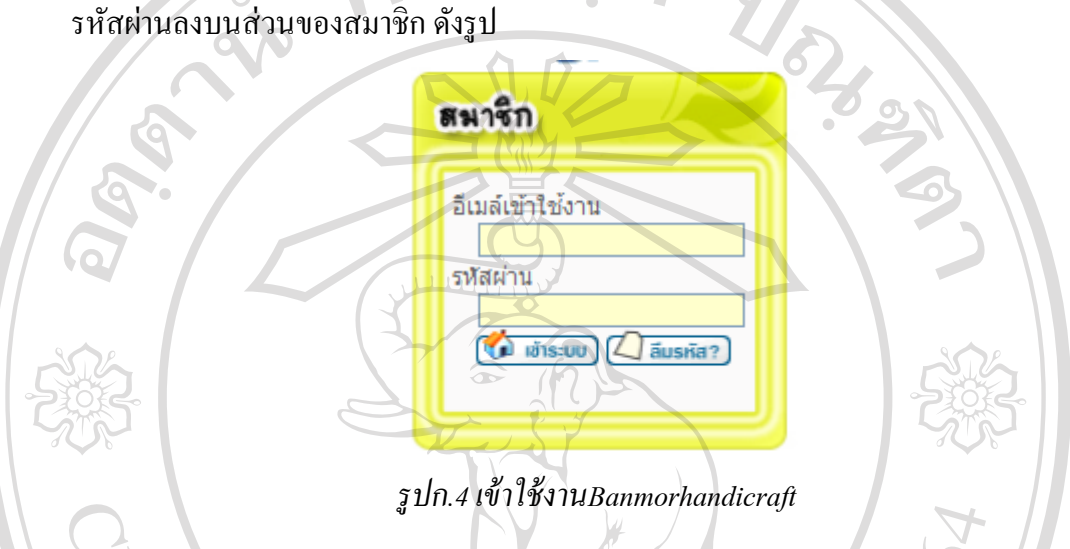

ทำการป้อนอีเมล์เข้าใช้งานและรหัสผ่านจากนั้นคลิกปุ่ม ทำข้อมูลมูกต้องจะ ปรากฏข้อมูลของผู้ใช้งานดังรูป

SSยินดีต้อนรีบสมาชิก : บริศรา พัชรา A ช้อมูล

**8809105221** 

*รูปก.5ข้อมูลผู้เข้าใช้งาน*

ลิขสิทธิ์มหาวิทยาลัยเชียงใหม Copyright<sup>©</sup> by Chiang Mai University All rights reserved

3. จากนั้นก็สามารถใช้งานเว็บ Banmorhandicraftได้ตามต้องการ

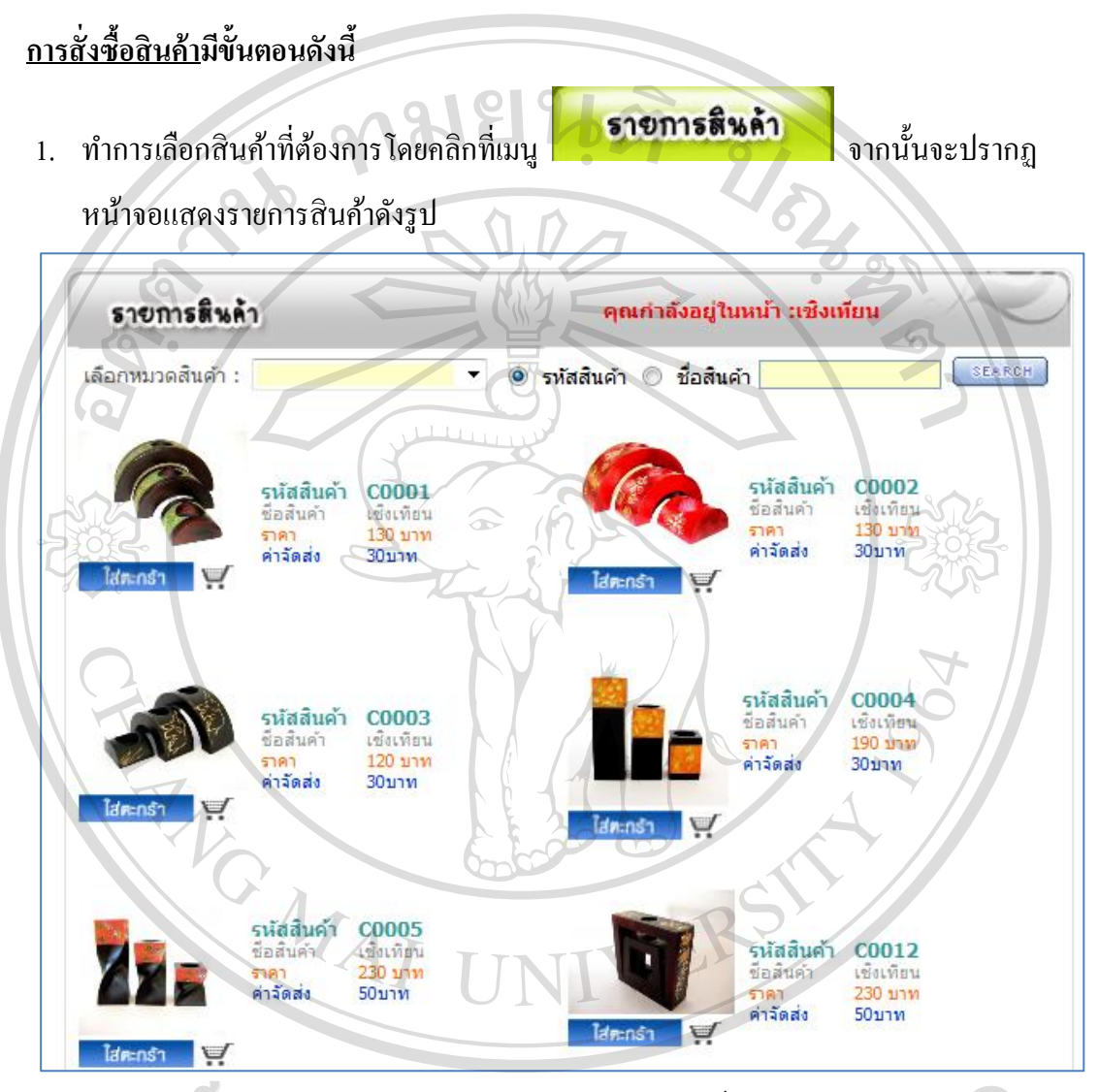

ลิขสิทธิ์บหาว<sup>ีรูปก.6</sup>แสดงรายการสินค้า เชียงใหม Copyright<sup>©</sup> by Chiang Mai University All rights reserved

2. จากนั้นคลิกปุ่ม <sup>ใส่กะกร</sup>ัก ที่ จากนั้นจะปรากฏขั้นตอนการสั่งซื้อสินค้าดังรูป

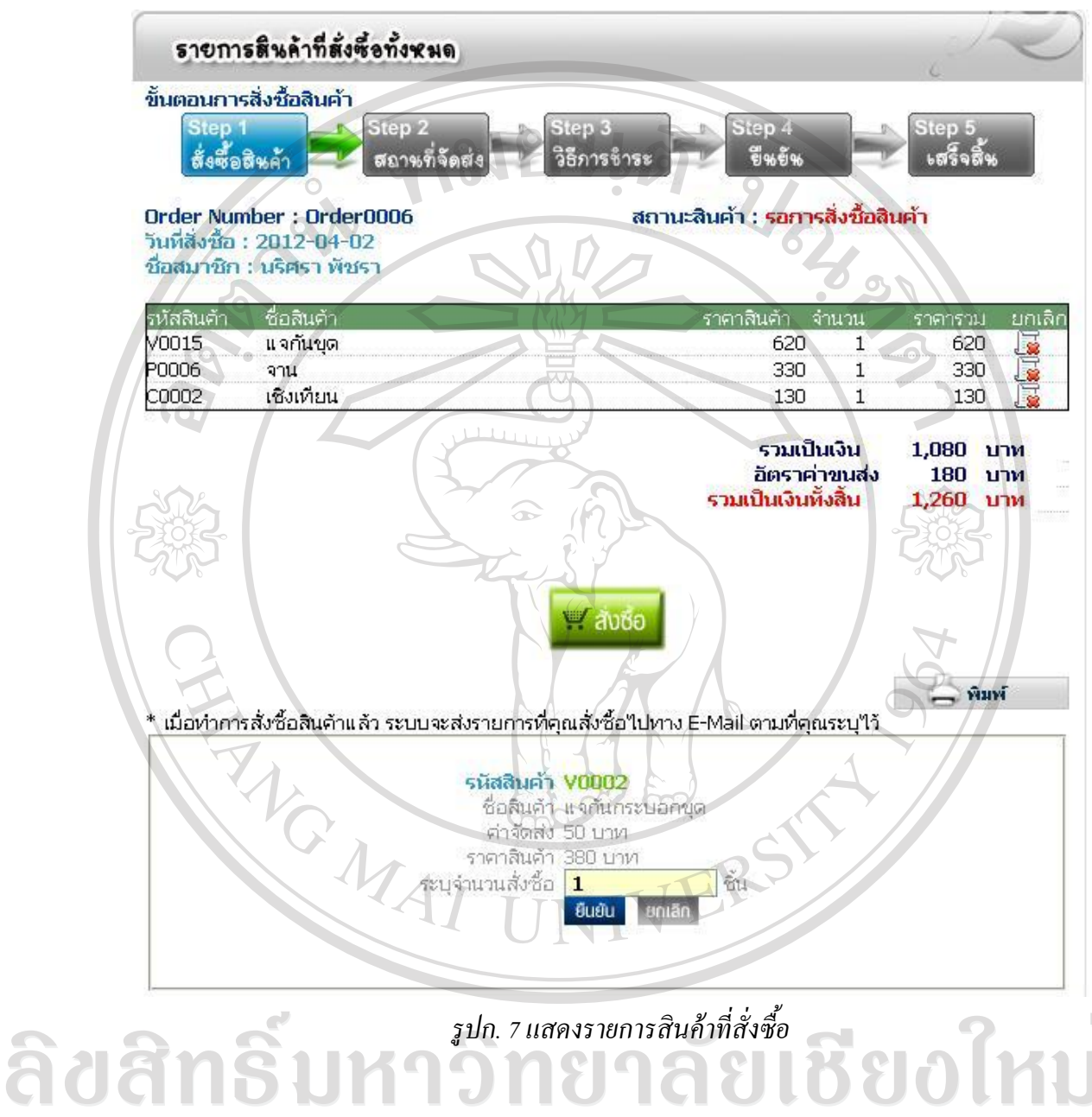

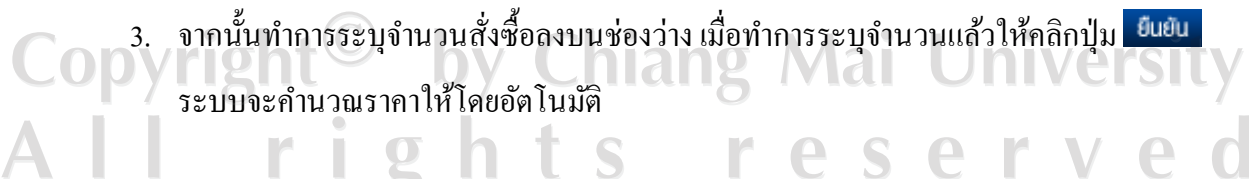

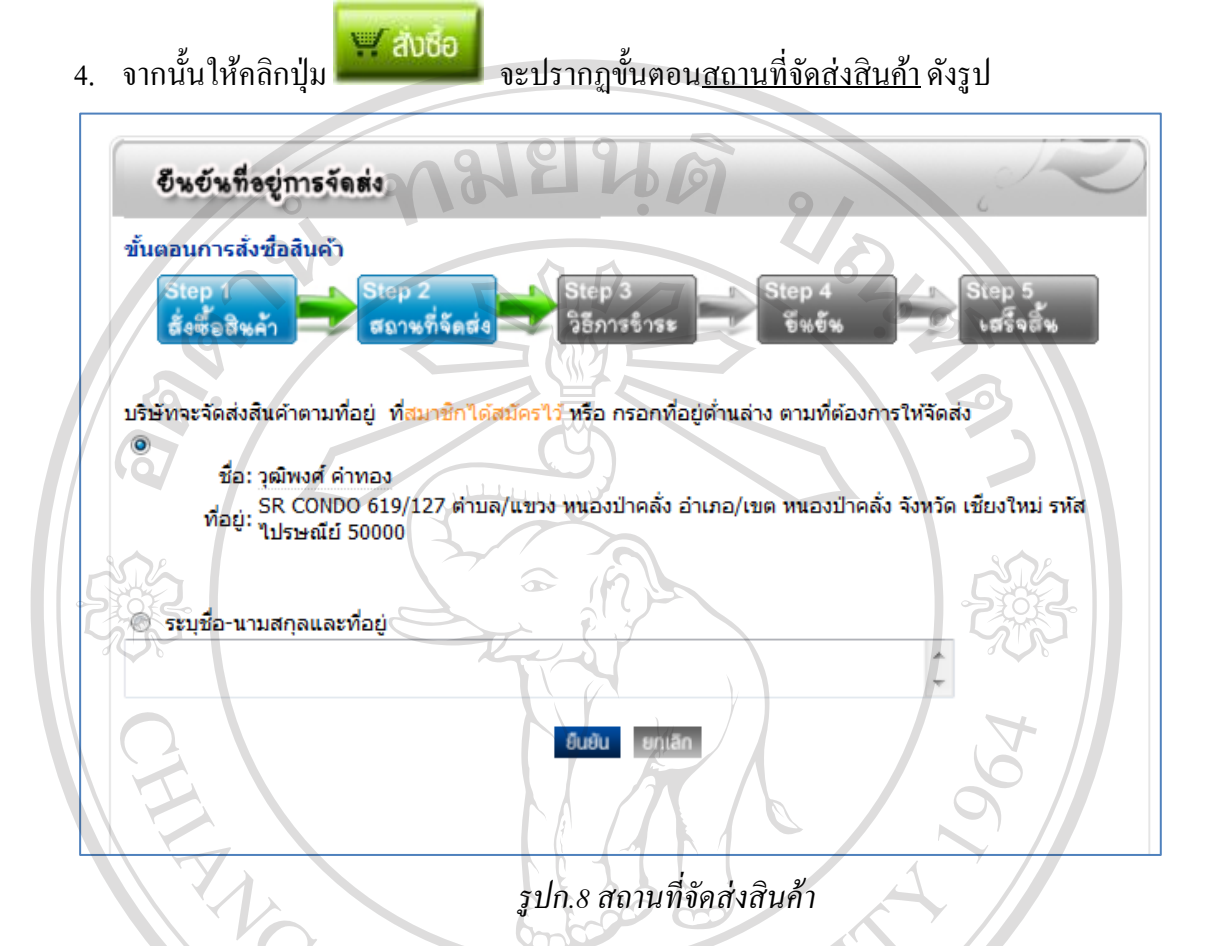

- 5. จากนั้นให้ระบุสถานที่จัดส่งสินค้า โดยสามารถเลือกได้ 2 แบบ คือ
	- เลือกสถานที่จัดส่งตามที่ลงทะเบียนไว้
	-

 เลือกสถานที่ที่จัดส่งใหม่ โดยระบุเพิ่มเติมCopyright<sup>©</sup> by Chiang Mai University All rights reserved

ี 6. เมื่อทำการป้อนข้อมูลเรียบร้อยแล้ว คลิกที่ปุ่ม <mark> <sup>ยนยน</sup> จะปรากฏขั้นตอน <u>การเลือกบัญชีที่</u></mark> ต้องการโอนเงินเข้า ดังรูป

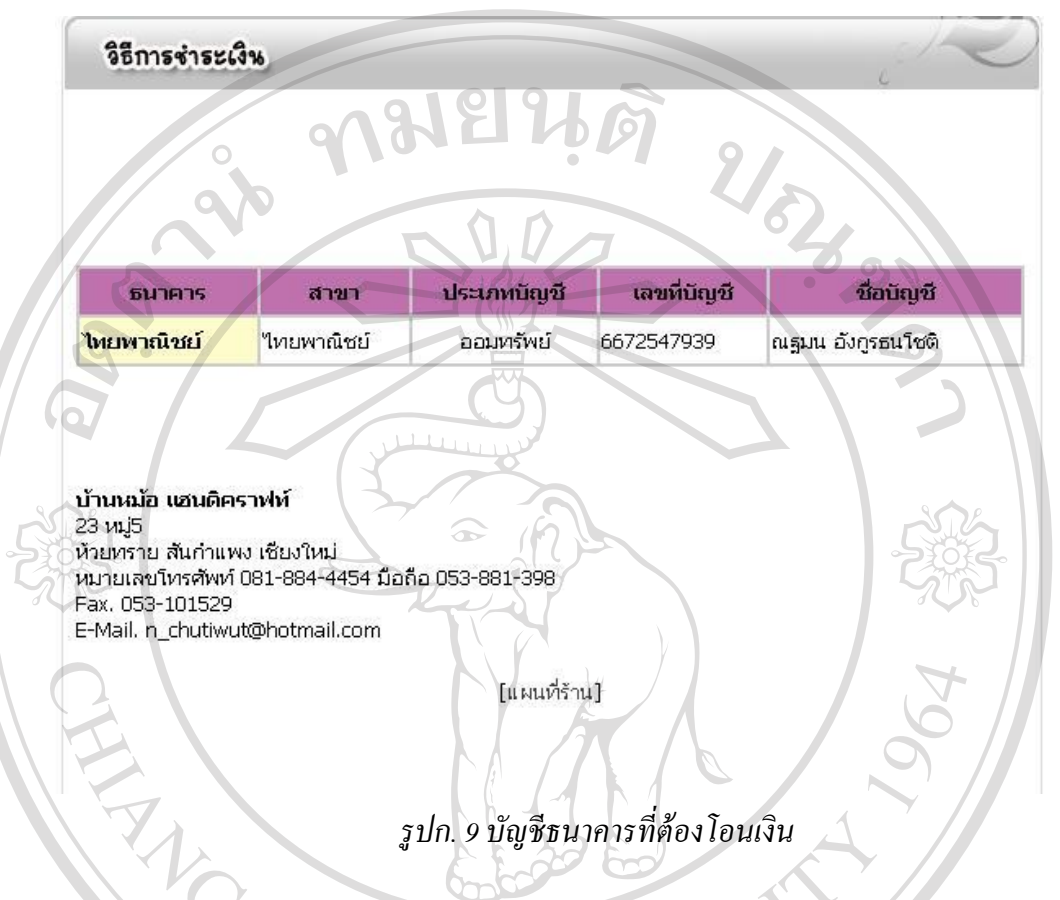

7. ทำการเลือกชื่อบัญชีธนาคารที่ต้องการโอนเงินเข้าจากนั้นคลิกปุ่ม <sup>อีนยน</sup> จะปรากฏขั้นตอน การยืนยันข้อมูล ดังรูป

# ลิขสิทธิ์มหาวิทยาลัยเชียงใหม Copyright<sup>©</sup> by Chiang Mai University All rights reserved

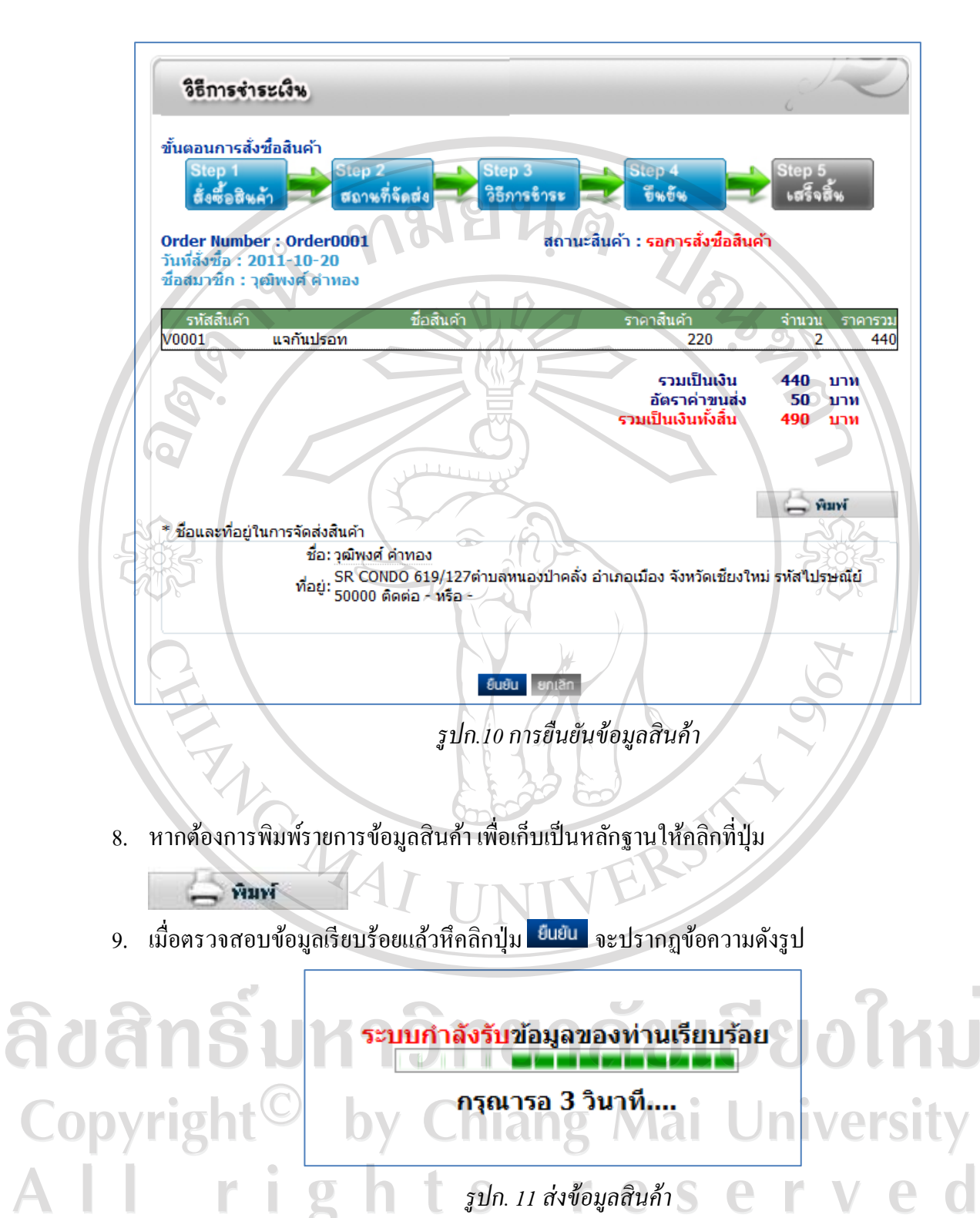

93

10. หาก Process เสร็จสิ้นระบบจะแจ้งข้อมูลการสั่งซื้อสินค้าเข้า อีเมล์ตามที่ระบุไว้ เป็นอันเสร็จ สิ้น

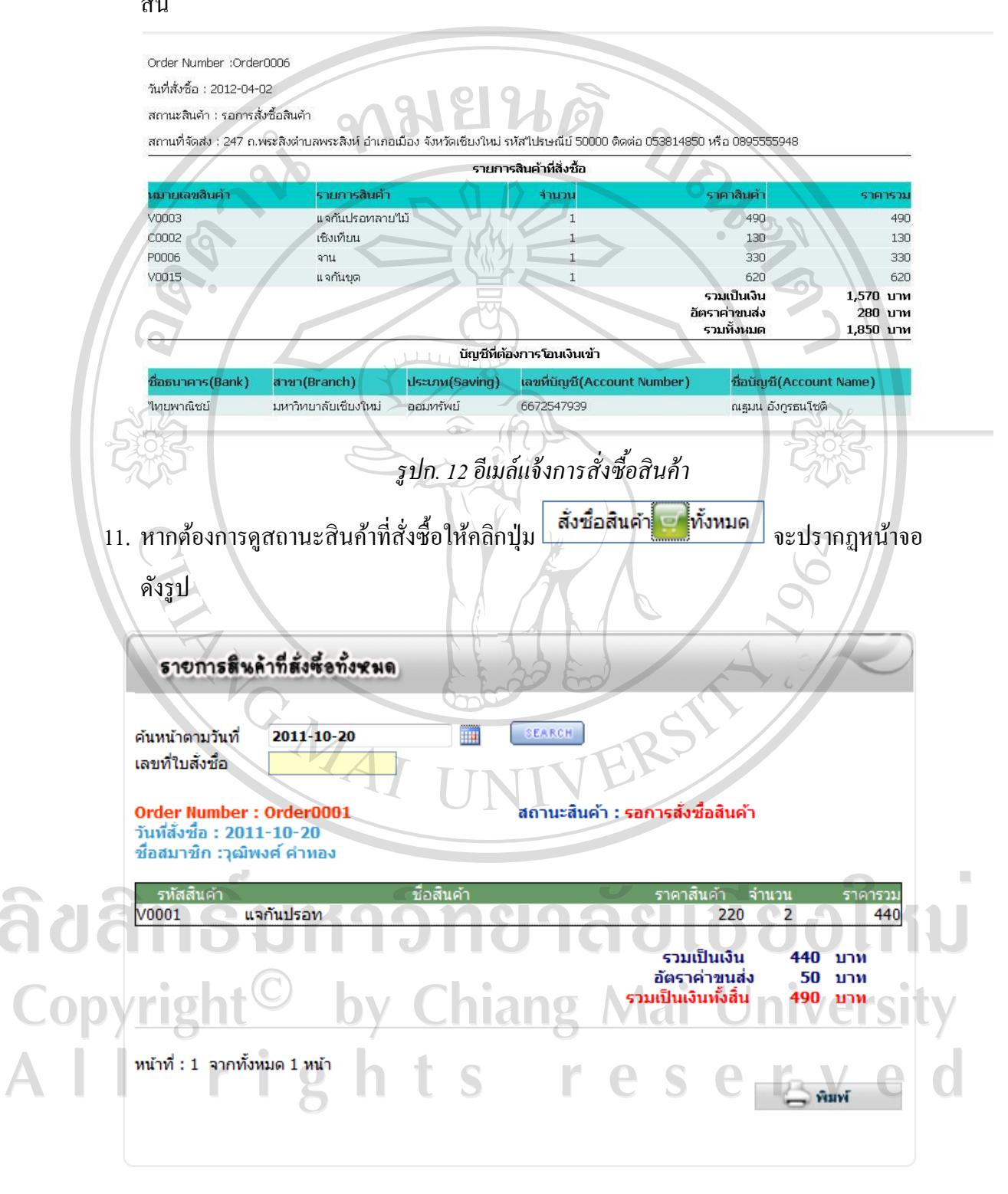

*รูปก.13 ตรวจสอบสถานะสินค้า*

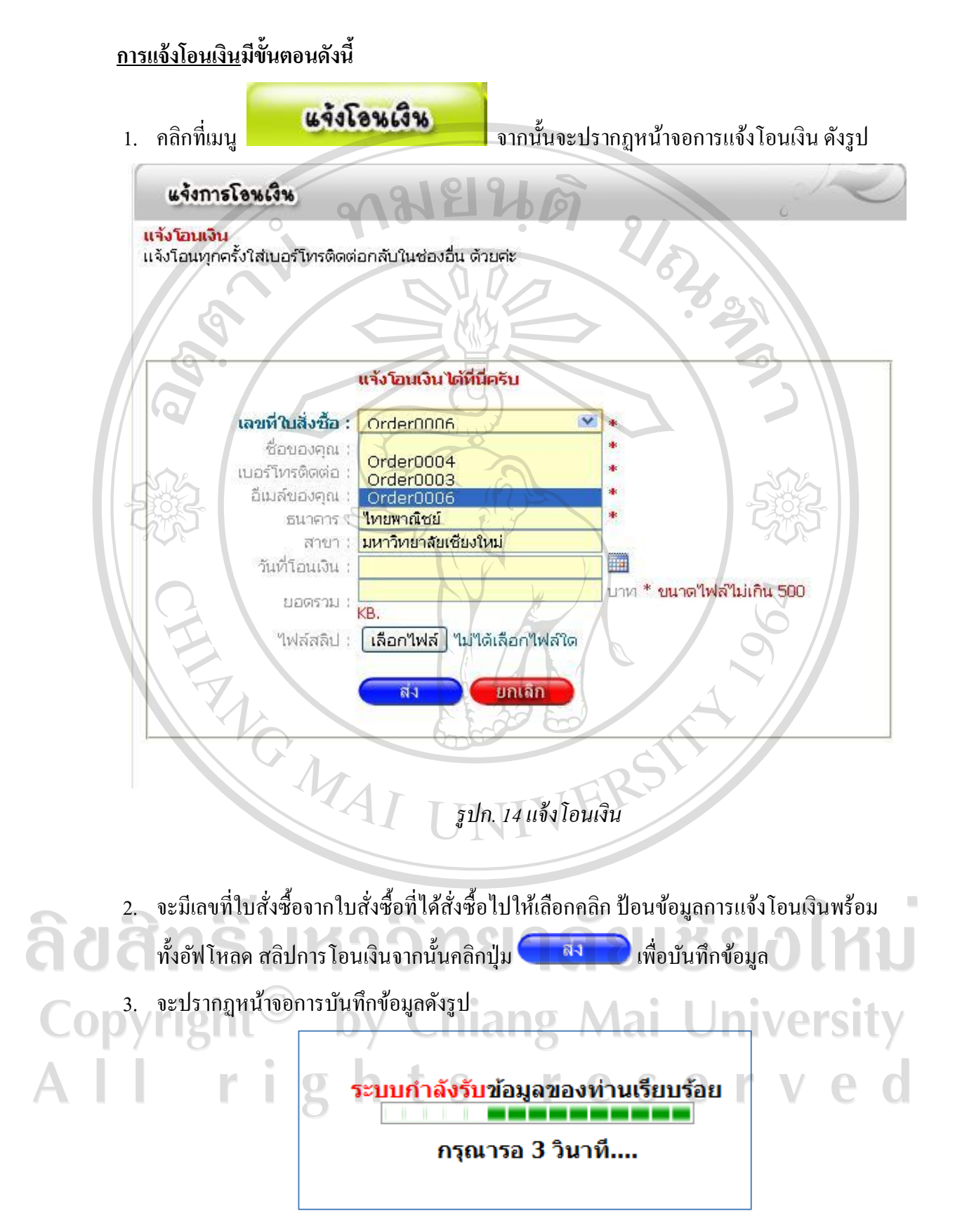

95

#### 4. ระบบจะจัดส่งe-mail แจ้งยืนยันการรับเงิน

#### แจ้งการรับเงินจาก Banmorhandicraft

```
อ แจ้งการรับเงินจาก Banmorhandicraft Add to contacts
To นริศรา พัชรา
```
ทางเรา"ได้รับเงินจากท่านเรียบร้อยแล้ว เราจะรีบจัดส่งสินค้า"ไปให้ท่านโดยเร็วที่สุด Banmorhandicraft

*รูปก.15 อีเมล์แจ้งยืนยันการรับเงิน*

5. ระบบจะจัดส่งe-mail แจ้งสถานะการจัดส่งสินค้า

#### แจ้งสถานะของสินค่า Banmor Handicraft

□ แจ้งสถานะสั่งซื้อสินค้า <Banmor Handicraft> Add to contacts To นริศรา พัชรา

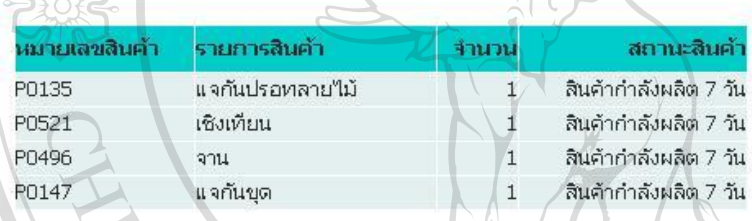

æ

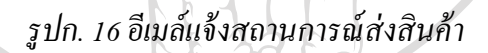

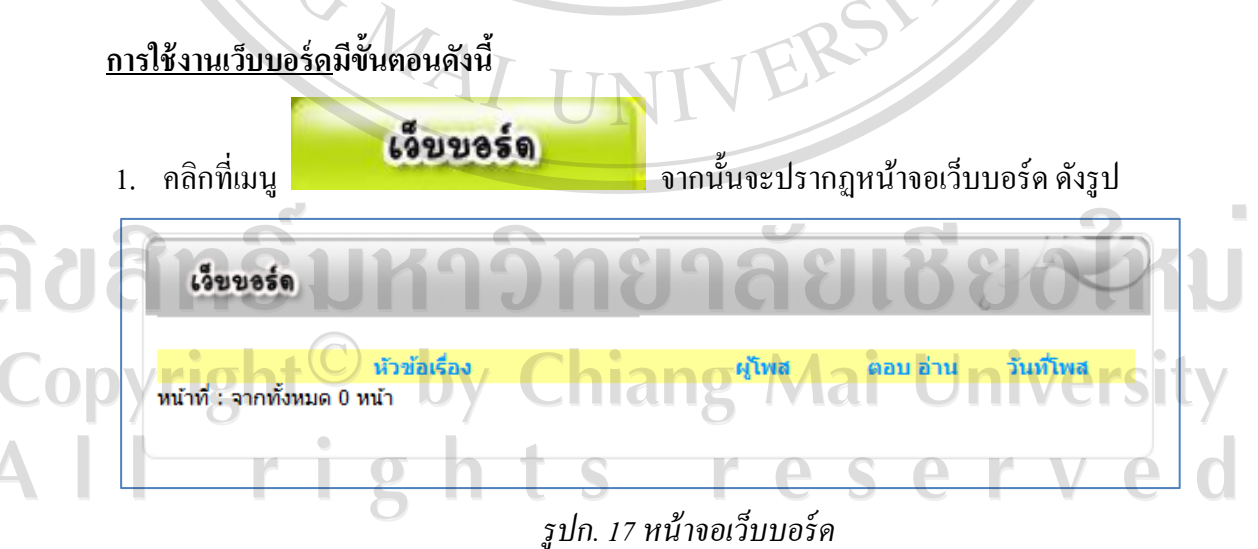

2. หากต้องการตั้งหัวข้อเว็บบอร์ดให้คลิกที่ [เพิ่มหัวข้อใหม่] จะปรากฏหน้าจอดังรูป

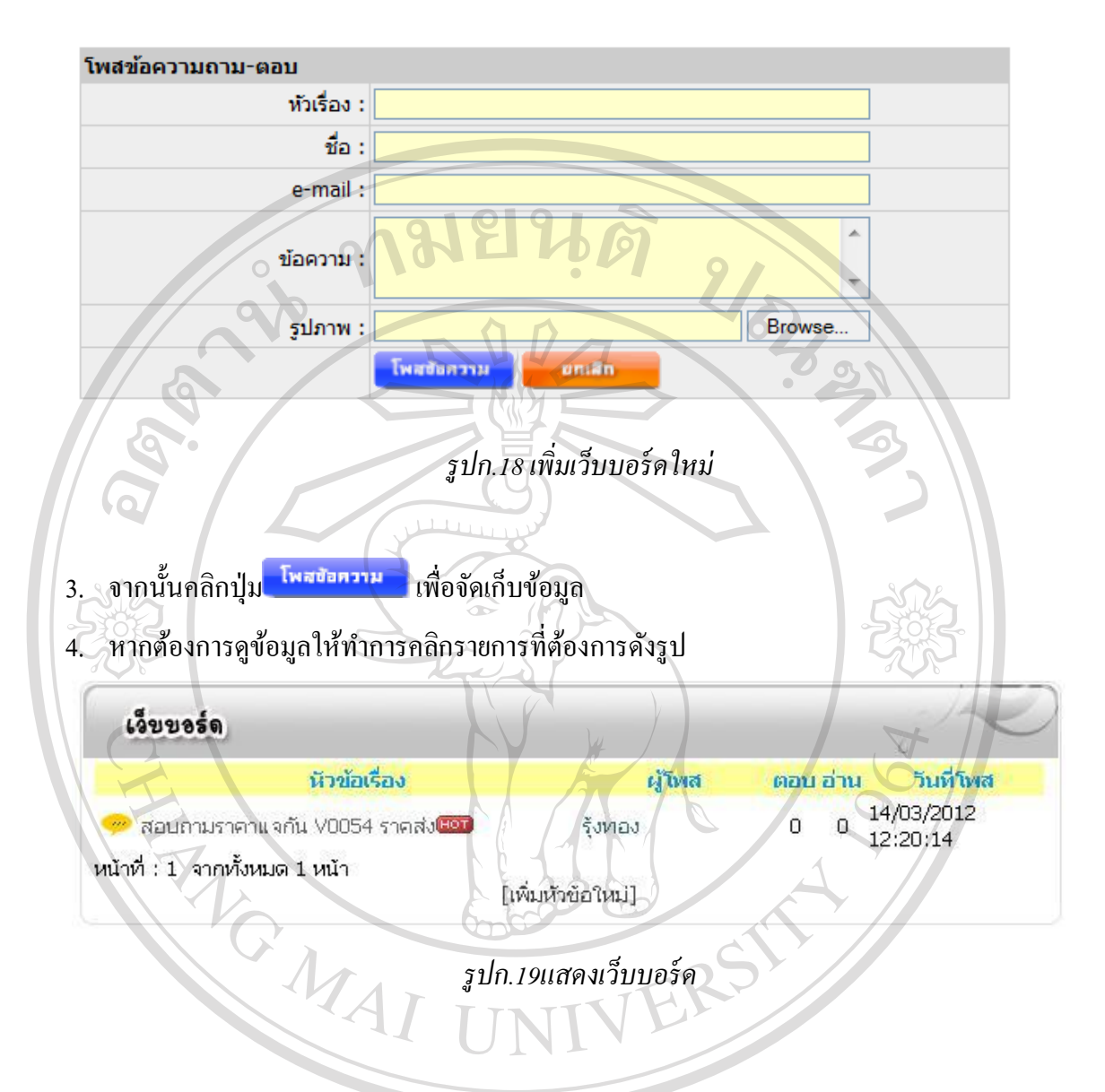

# ลิขสิทธิ์มหาวิทยาลัยเชียงใหม Copyright<sup>©</sup> by Chiang Mai University All rights reserved

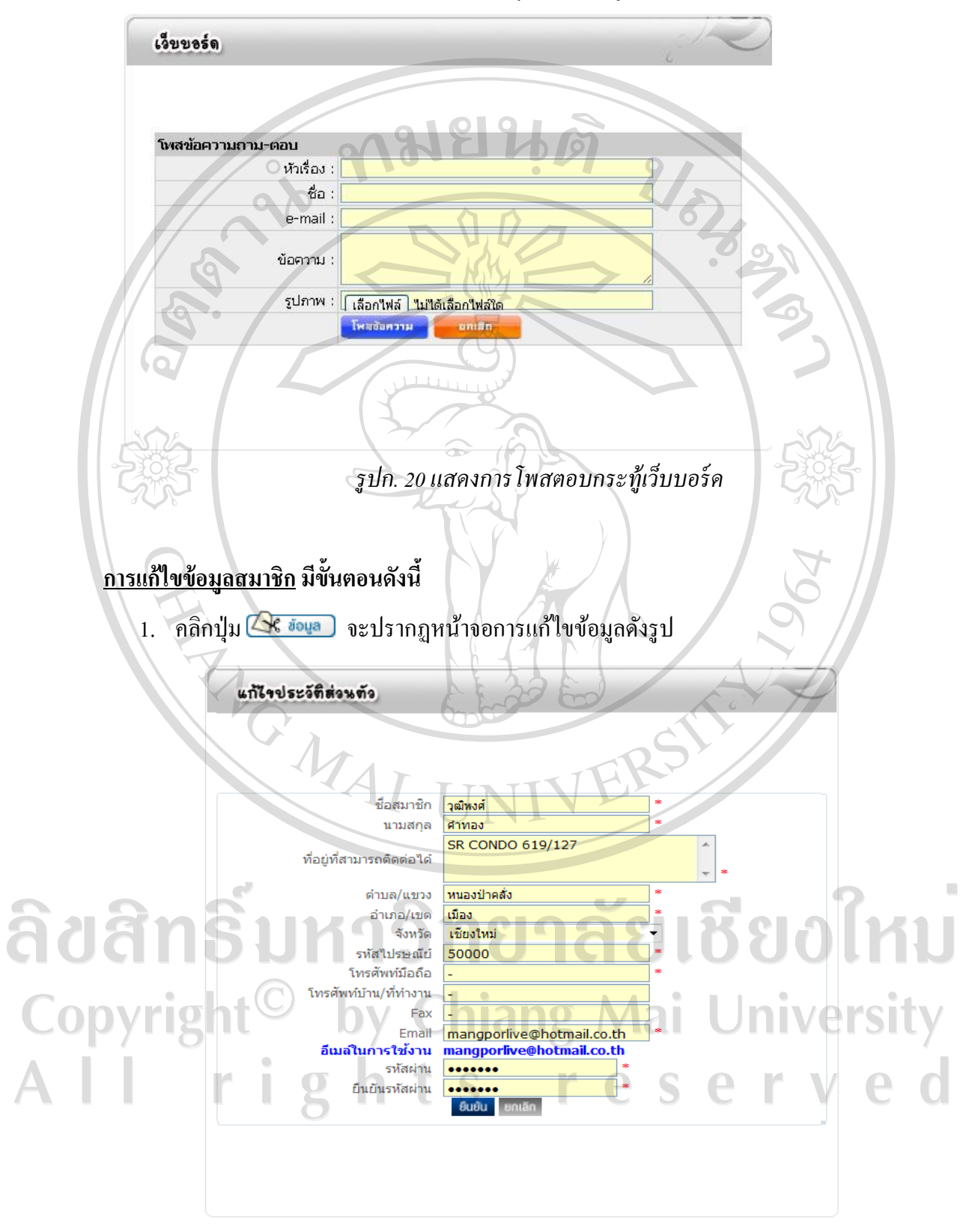

5. เลือกรายการที่ต้องการตอบจากนั้นจะปรากฏหน้าจอ ดังรูป

*รูปก.21การแก้ไขประวัติของสมาชิก*

2. เมื่อแก้ไขข้อมูลครบแล้วให้คลิกปุ่ม <sup>ยีนยัน</sup> จากนั้นจะปรากฏหน้าจอการแก้ไขข้อมูลดังรูป

เพิ่มข้อมูลของท่านเรียบร้อย ารุณา<mark>รอ 3 วินาที....</mark> **REACT** *รูปก.22แก้ไขข้อมูลสมาชิก* รอจนระบบ Process เป็นอันเสร็จสิ้น **ส่วนของผ้ดู ูแลระบบ (Back Office) ขั้นตอนการใช้งานส่วนของผ้ดู ูแลระบบ (Back Office) มีขั้นตอนดังนี้** ท าการคลิกเมนู "ผู้ดูแลระบบ" ตรงท้ายของเว็บ ดังรูป VISA **AND DECOVER** ล๊อกอิน <mark>เ</mark>สมัครสมาชิก<mark>(</mark> ผู้ดูแลระบบ จำหน่ายสินค้า เชิงเทียน จาน-ชาม แจกัน จากไม้มะม่วง Copyright©2008 Banmor Handicraft NOWAI *รูปก.23 เมนูผู้ดูแลระบบ*

ลิขสิทธิ์มหาวิทยาลัยเชียงใหม Copyright<sup>©</sup> by Chiang Mai University All rights reserved

# จากนั้นจะปรากฏหน้าจอผู้ดูแลระบบดังรูป

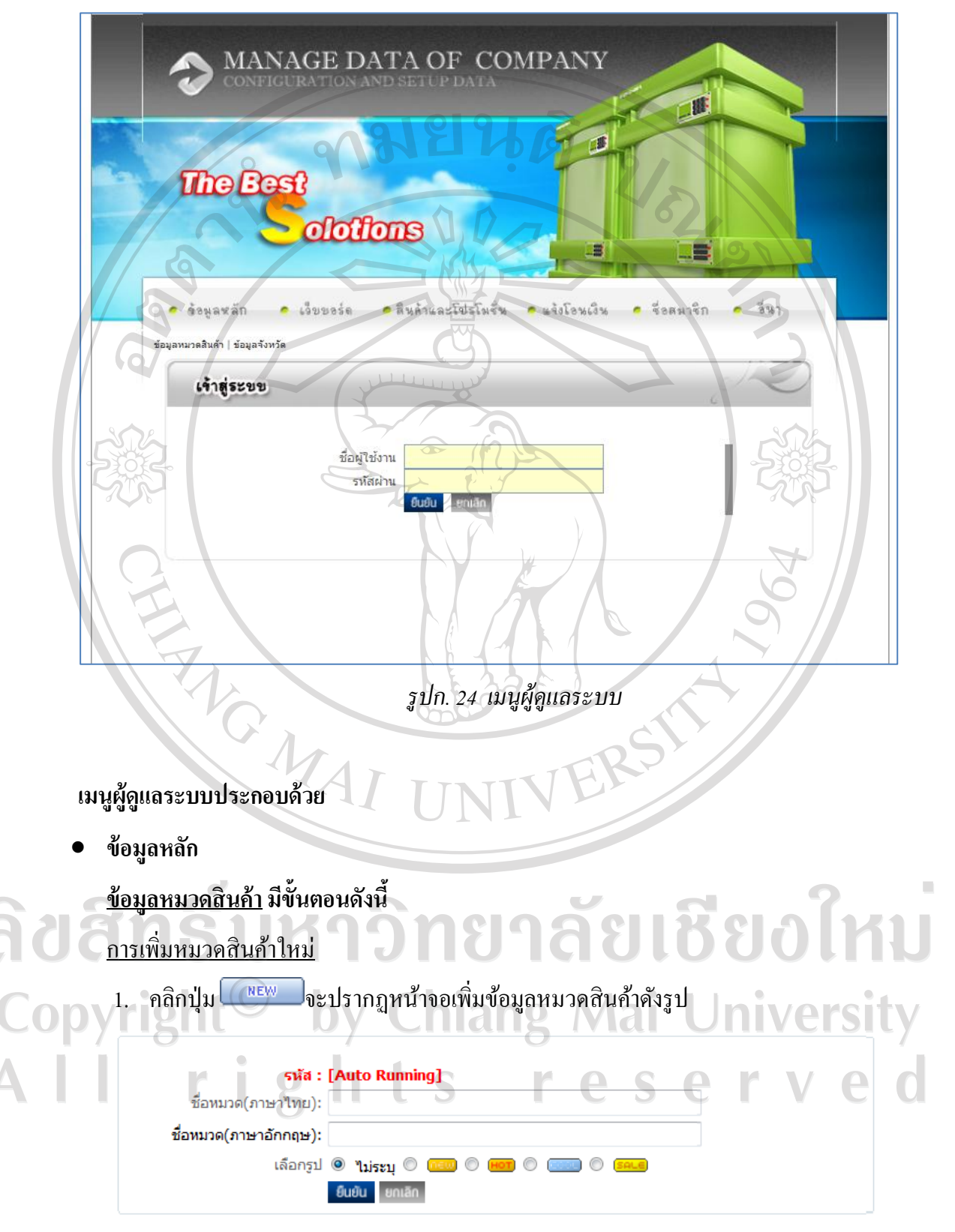

*รูปก.25 เพิ่มข้อมูลหมวดสินค้า*

- 2. จากนั้นป้ อนข้อมูลหมวดสินค้าตามต้องการ
- 3. คลิกปุ่ม <sup>ยืนยัน</sup> เพื่อจัดเก็บข้อมูลระบบจะปรากฏข้อความดังรูป

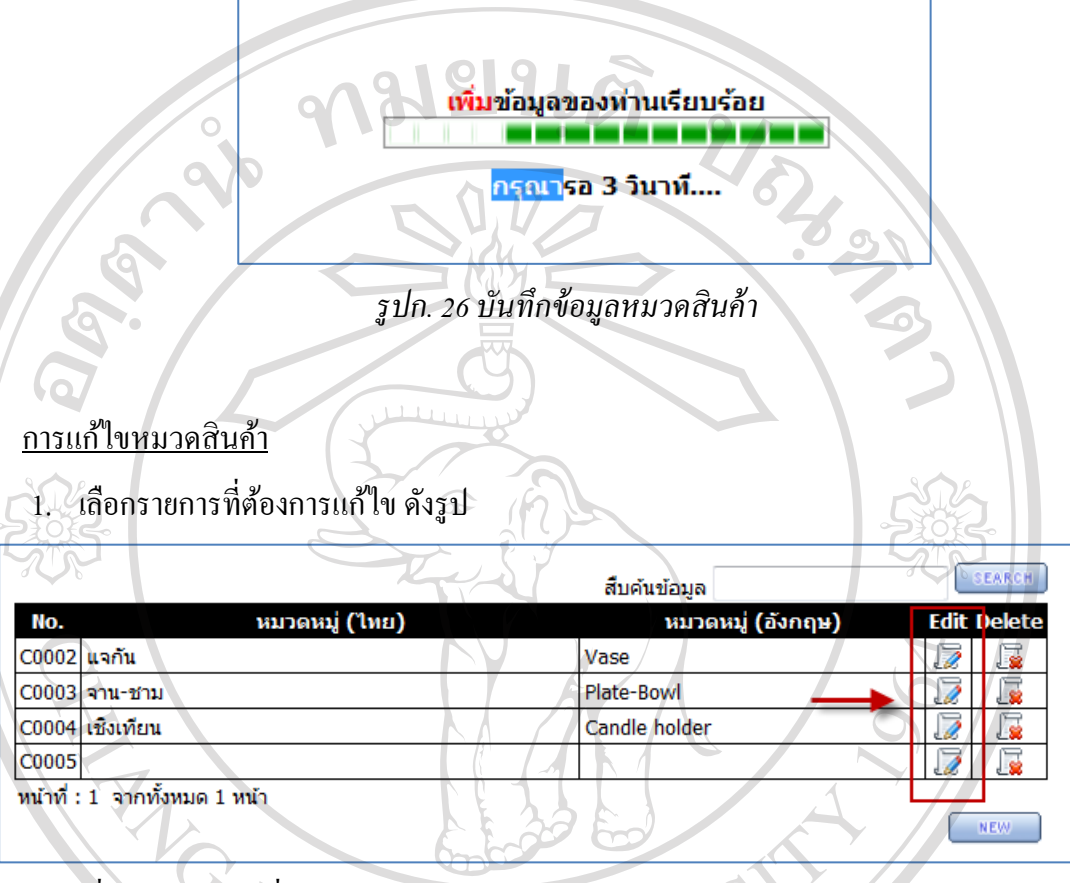

2. เมื่อเลือกรายการที่ต้องการจะปรากฏหน้าจอการแก้ไขข้อมูล ดังรูป

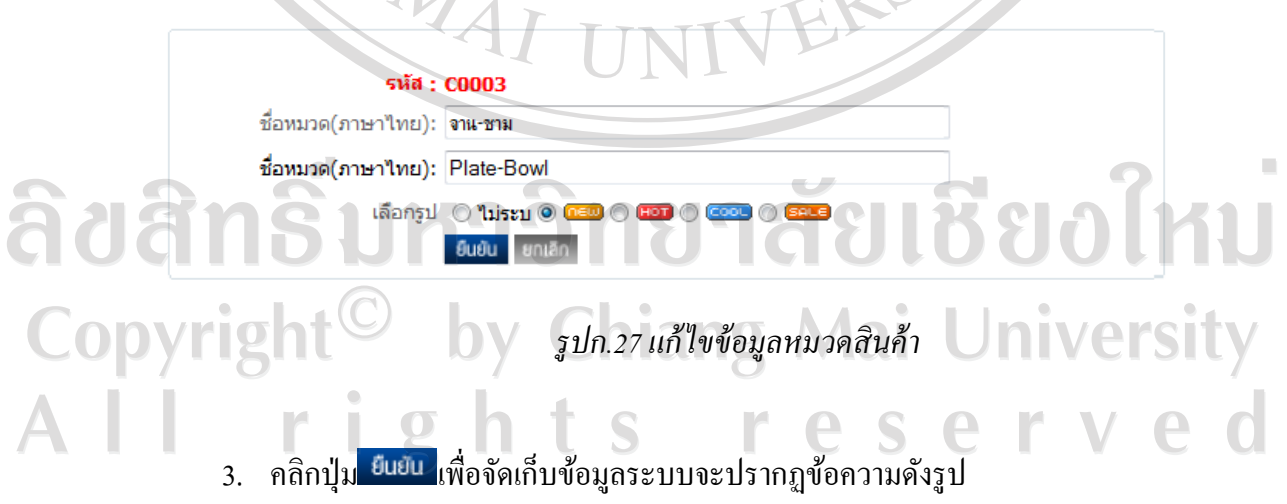

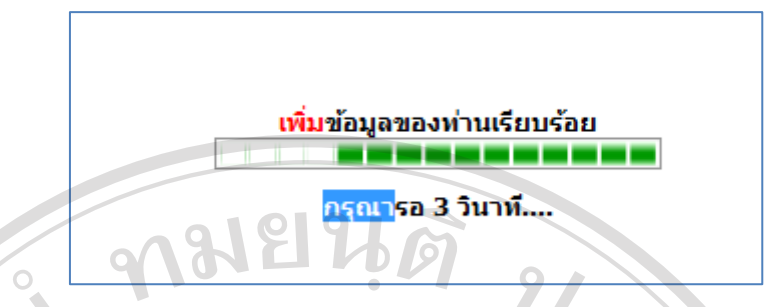

*รูปก.28 บันทึกข้อมูลหมวดสินค้า*

### การยกเลิกหมวดสินค้า

1. เลือกรายการที่ต้องการยกเลิก ดังรูป

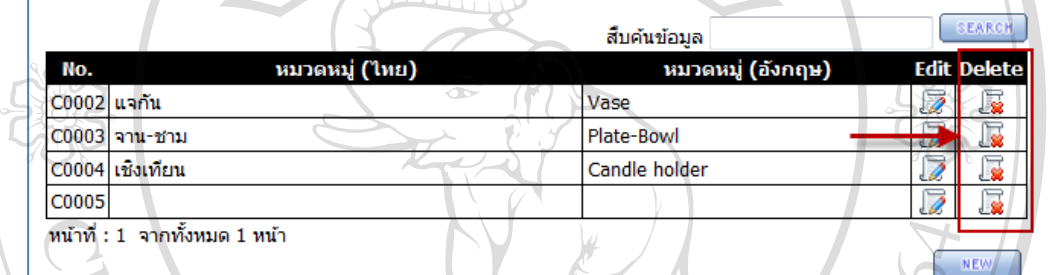

# *รูปก.29ข้อมูลหมวดสินค้า*

2. เมื่อเลือกรายการที่ต้องการจะปรากฏหน้าจอการยกเลิกข้อมูล ดังรูป

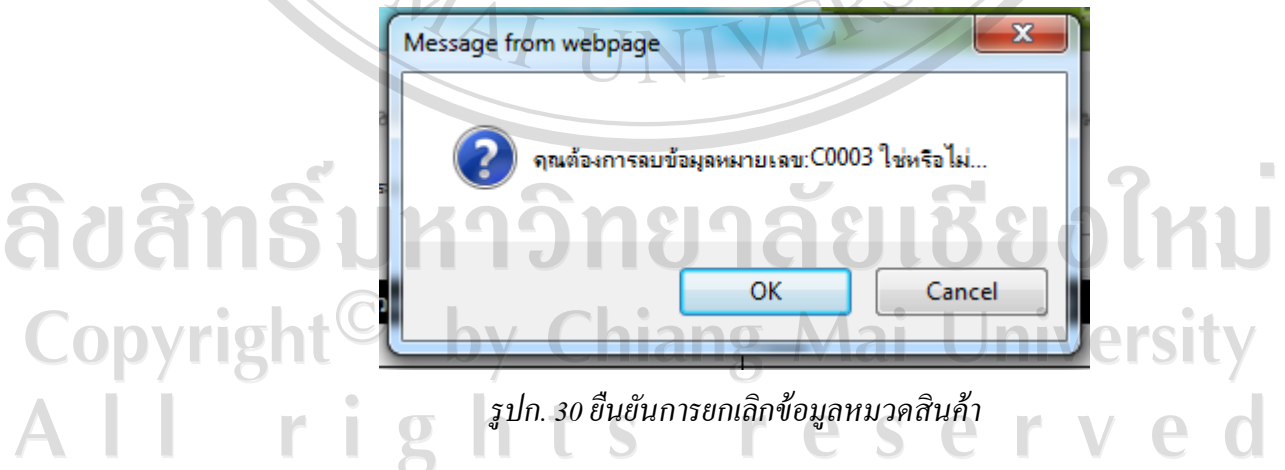

3. คลิกปุ่ ม"OK"เมื่อต้องการยกเลิก หรือคลิก "Cancel" เมื่อไม่ต้องการยกเลิก

# **ข้อมูลจังหวัด มีขั้นตอนดังนี้**

#### การเพิ่มจังหวัดใหม่

1. คลิกปุ่ม <u>พอพอจะปรากฎหน้าจอเพิ่มข้อมู</u>ลจังหวัดดังรูป

1917 จื่อสมาจิก จ้อนลหลัก  $541$ เงื่อขขอร์ด ลินค้าและโปรโมชั่น ข้อมูลหมวดสินค้า | ข้อมูลจังหวัด  $\circ$ รหัส : [Auto Running] ชื่อจังหวัด: *<u>ouou</u>* uniãn *รูปก.31เพิ่มข้อมูลจังหวัด* 1. จากนั้นป้ อนข้อมูลหมวดสินค้าตามต้องการ ิ คลิกปุ่ม <mark>เ<sup>ย่นยน</sup> เพื่</mark>อจัดเก็บข้อมูลระบบจะปรากฏข้อความดังรูป A VOIA H เพิ่มข้อมูลของท่านเรียบร้อย กรณา<mark>รอ 3 วินาที.</mark> *รูปก.32 บันทึกข้อมูลจังหวัด*

การแก้ไขจังหวัด

ลิขสิ<sup>น เลือกรายการที่ต้องการแก้ไข ดังรูป ๆ ลัย เชียงใหม</sup> Copyright<sup>©</sup> by Chiang Mai University All rights reserved

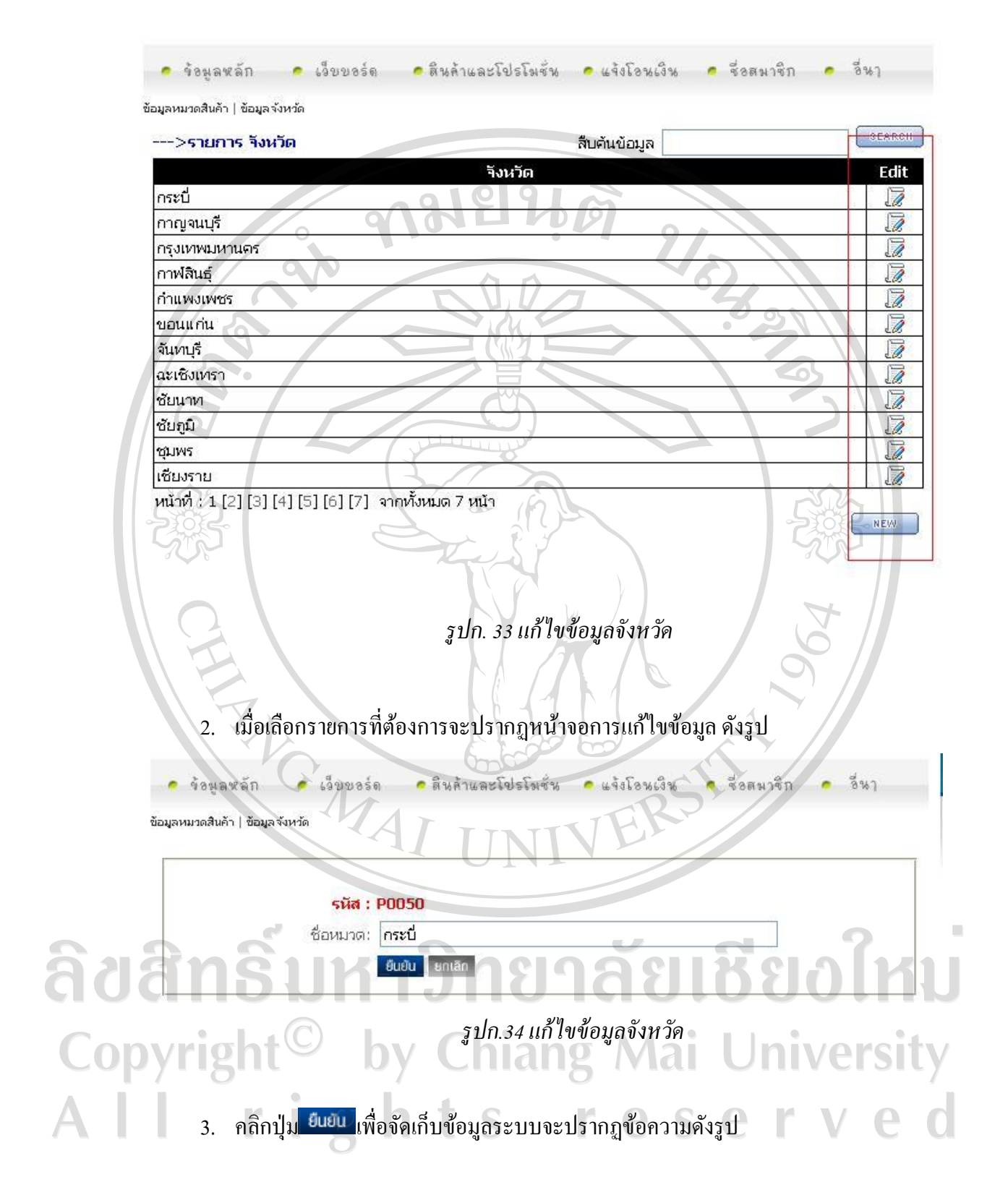

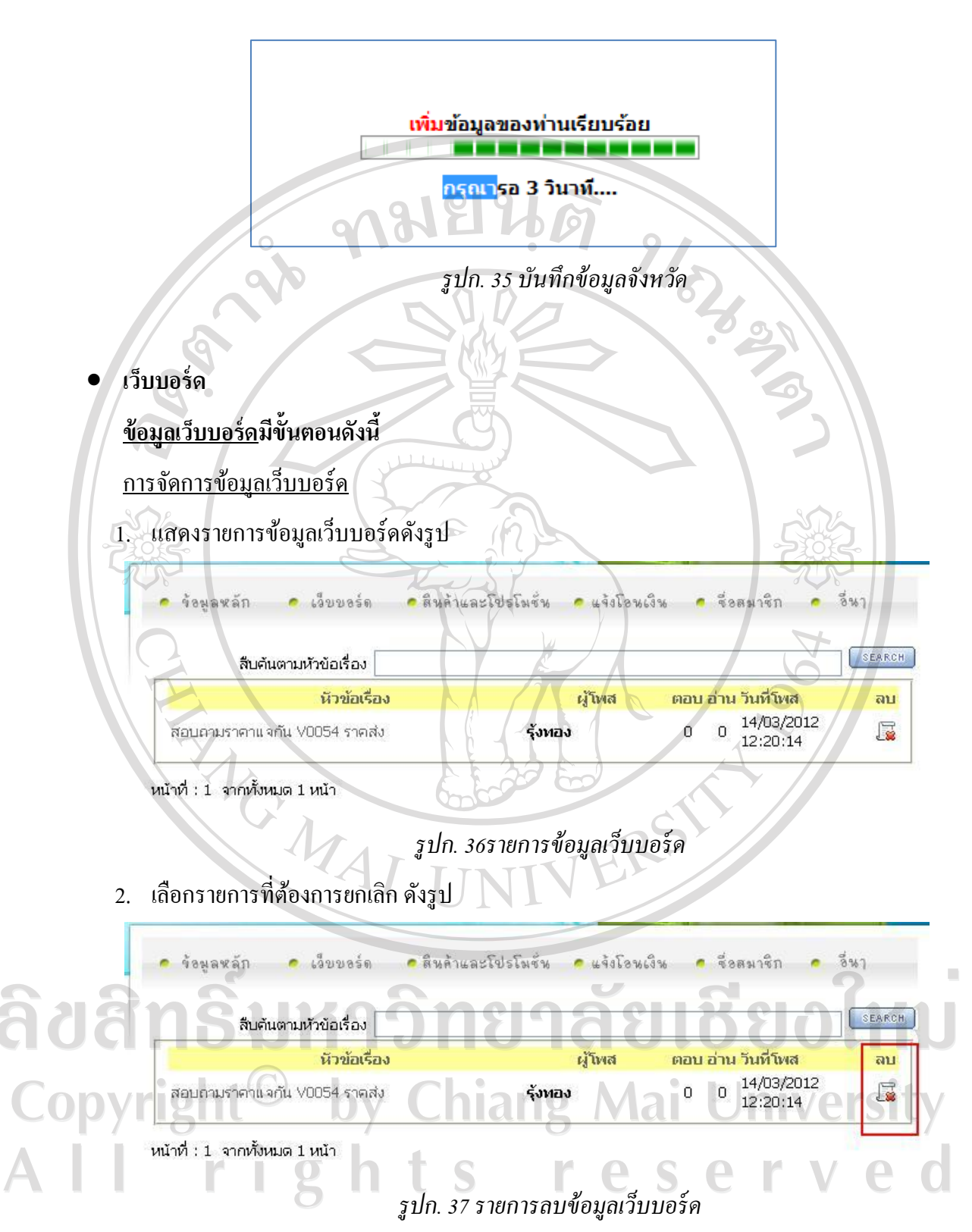

3. เมื่อเลือกรายการที่ต้องการจะปรากฏหน้าจอการยกเลิกข้อมูล ดังรูป

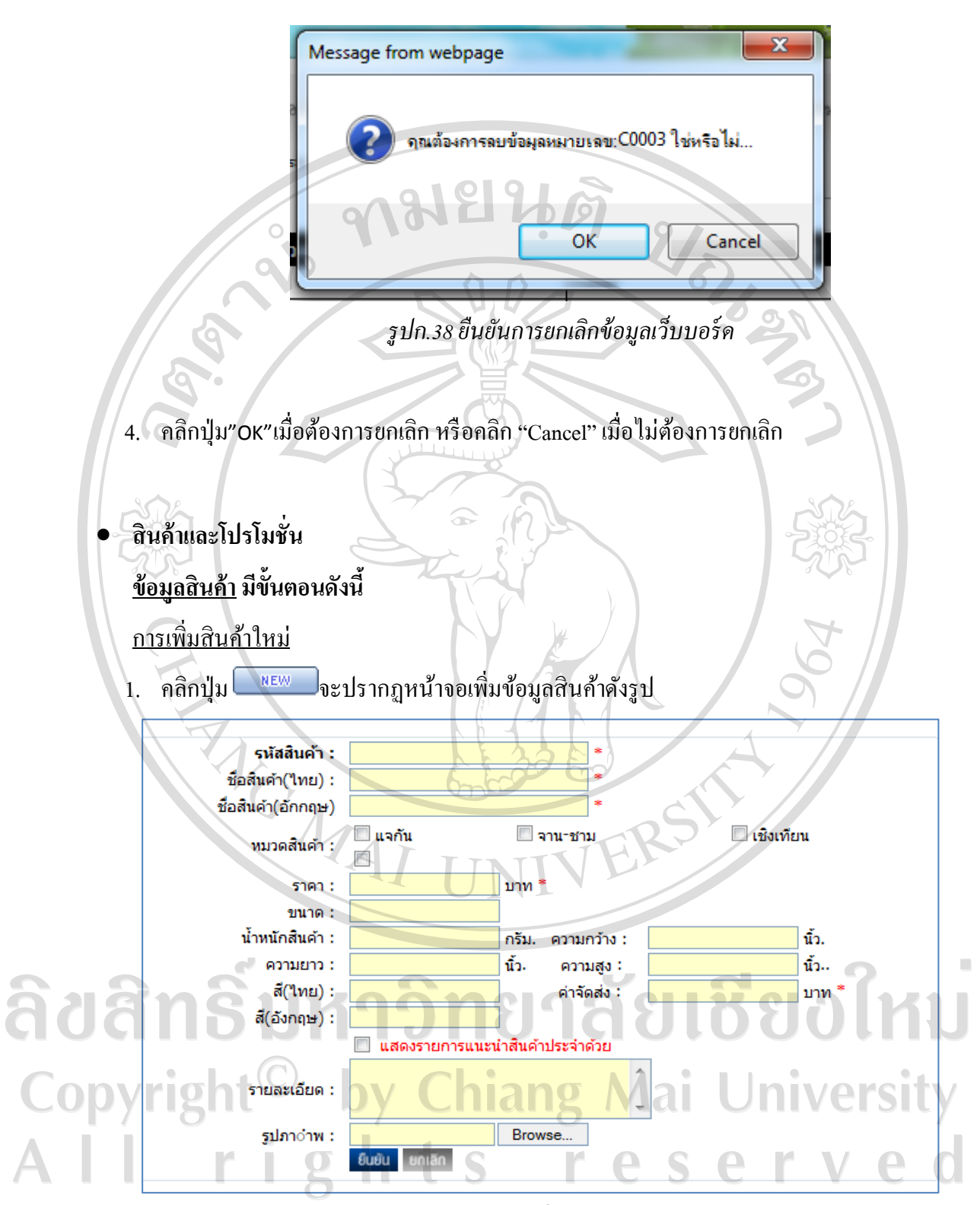

*รูปก.39เพิ่มข้อมูลสินค้า*

106

2. จากนั้นป้อนข้อมูลสินค้าตามต้องการ (หากต้องการให้สินค้าแสดงรายการแนะนำสินค้า) ให้ เลือก

เพิ่มข้อมูลของท่านเรียบร้อย

กรุณา<mark>รอ 3 วินาที....</mark>

██ แสดงรายการแนะนำสินค้าประจำด้วย

3. คลิกปุ่ม <sup>ยนยน</sup> เพื่อจัดเก็บข้อมูลระบบจะปรากฎข้อความดังรูป

*รูปก.40 บันทึกข้อมูลแนะน าสินค้า*

การแก้ไขสินค้า

 $1.$  เลือกรายการที่ต้องการแก้ไข โดยคลิกปุ่ม  $\overline{\mathscr{B}}$  ดังรูป

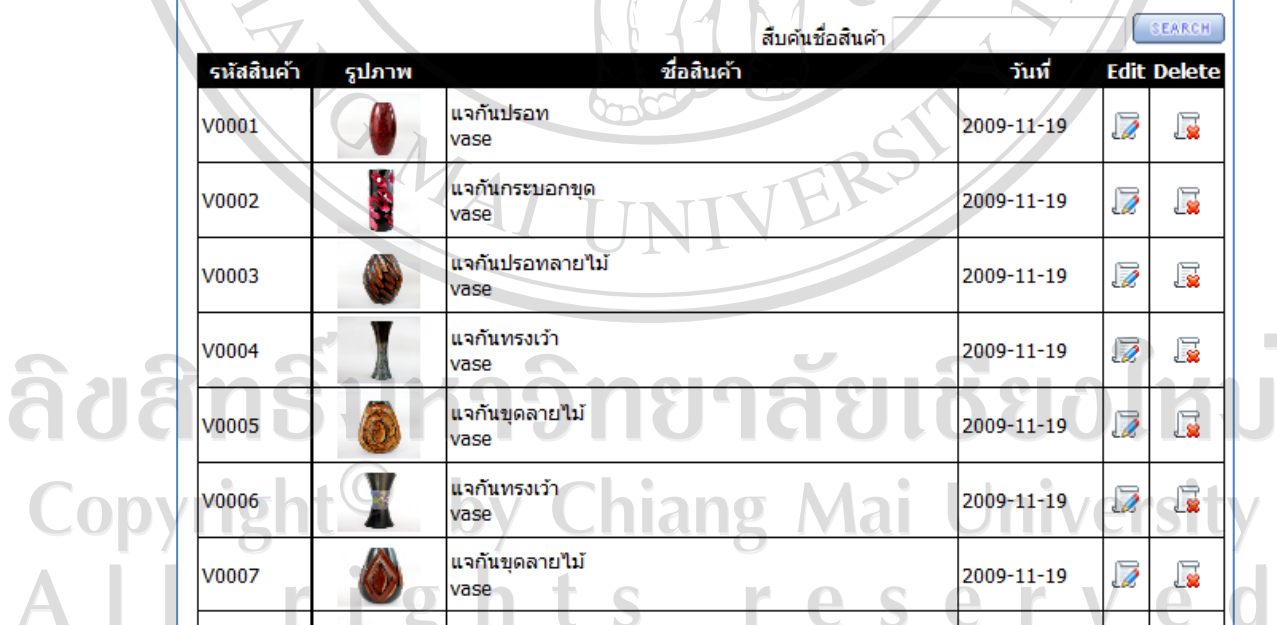

*รูปก.41 แสดงรายการสินค้า*

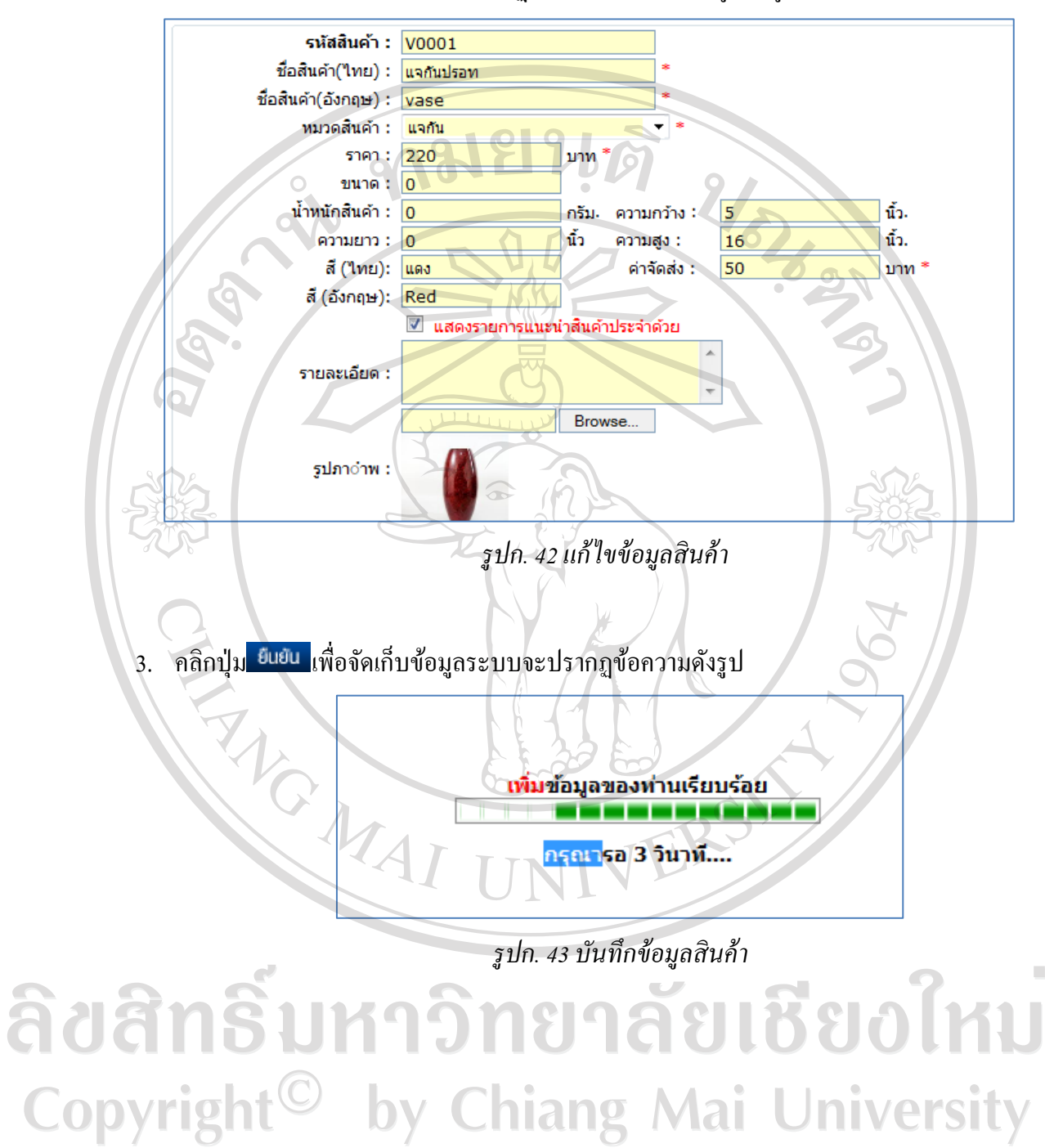

All rights reserved

2. เมื่อเลือกรายการที่ต้องการจะปรากฏหน้าจอการแก้ไขข้อมูล ดังรูป

108

#### การยกเลิกสินค้า

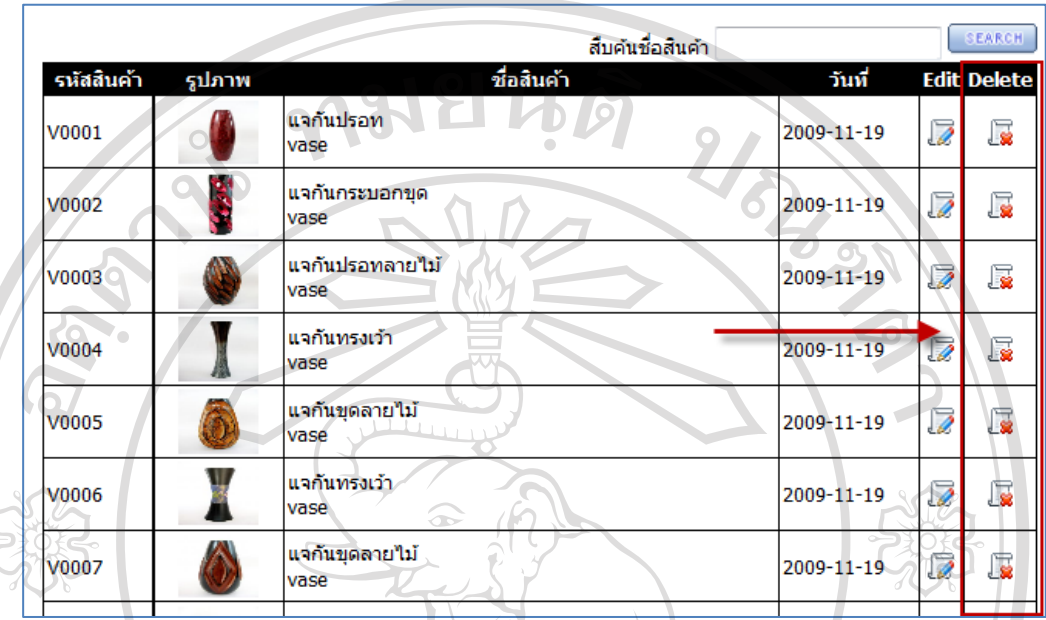

4. เลือกรายการที่ต้องการยกเลิก โดยคลิกปุ่ม *นิ*ร์ ดังรูป

*รูปก.44ยกเลิกข้อมูลสินค้า*

5. เมื่อเลือกรายการที่ต้องการจะปรากฏหน้าจอการยกเลิกข้อมูล ดังรูป

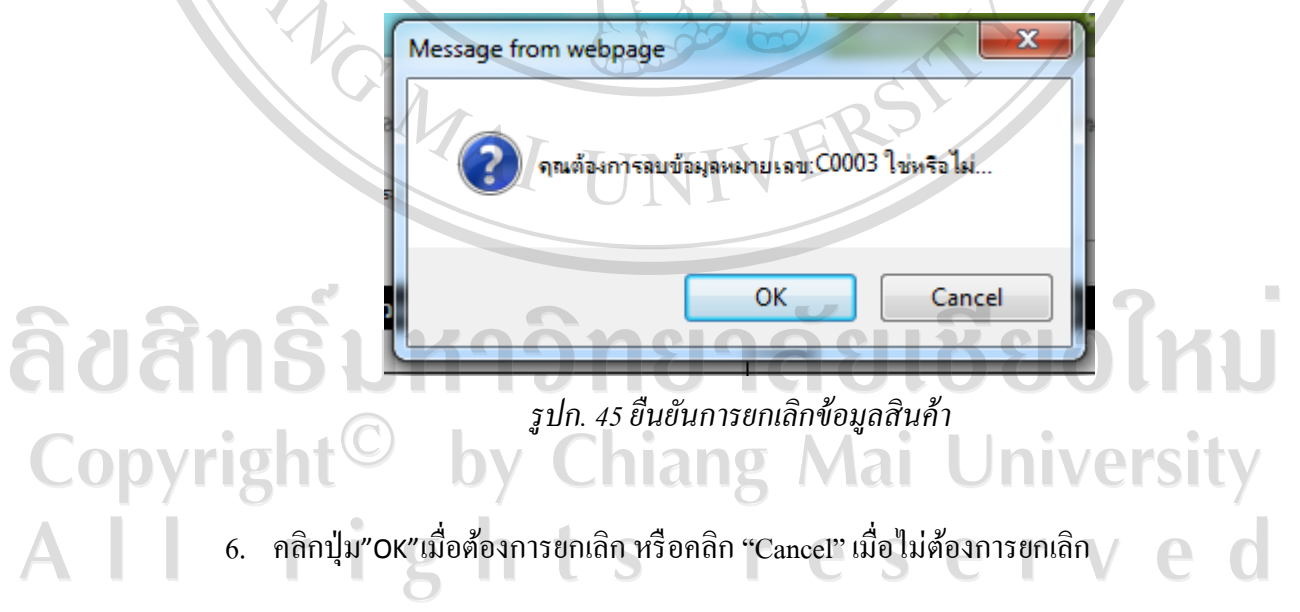

# **ข้อมูลโปรโมชั่นสินค้า มีขั้นตอนดังนี้**

#### การเพิ่มโปรโมชันสินค้าใหม่ ่

1. คลิกเมนู "โปรโมชั่น"จะปรากฏหน้าจอโปรโมชั่นดังรูป

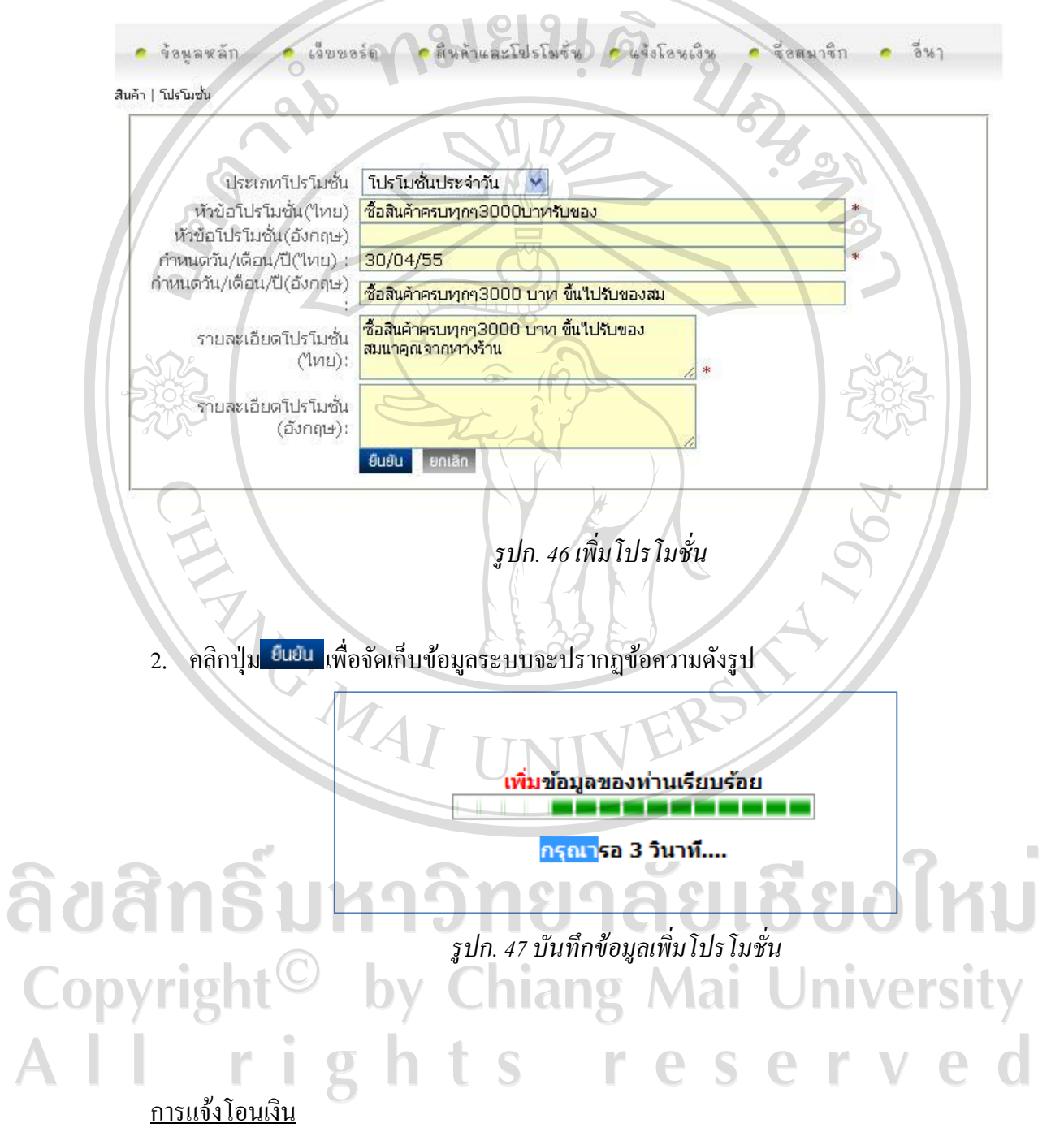

1. คลิกเมนู "แจ้งโอนเงิน"จะปรากฏหน้าจอแจ้งโอนเงิน ดังรูป

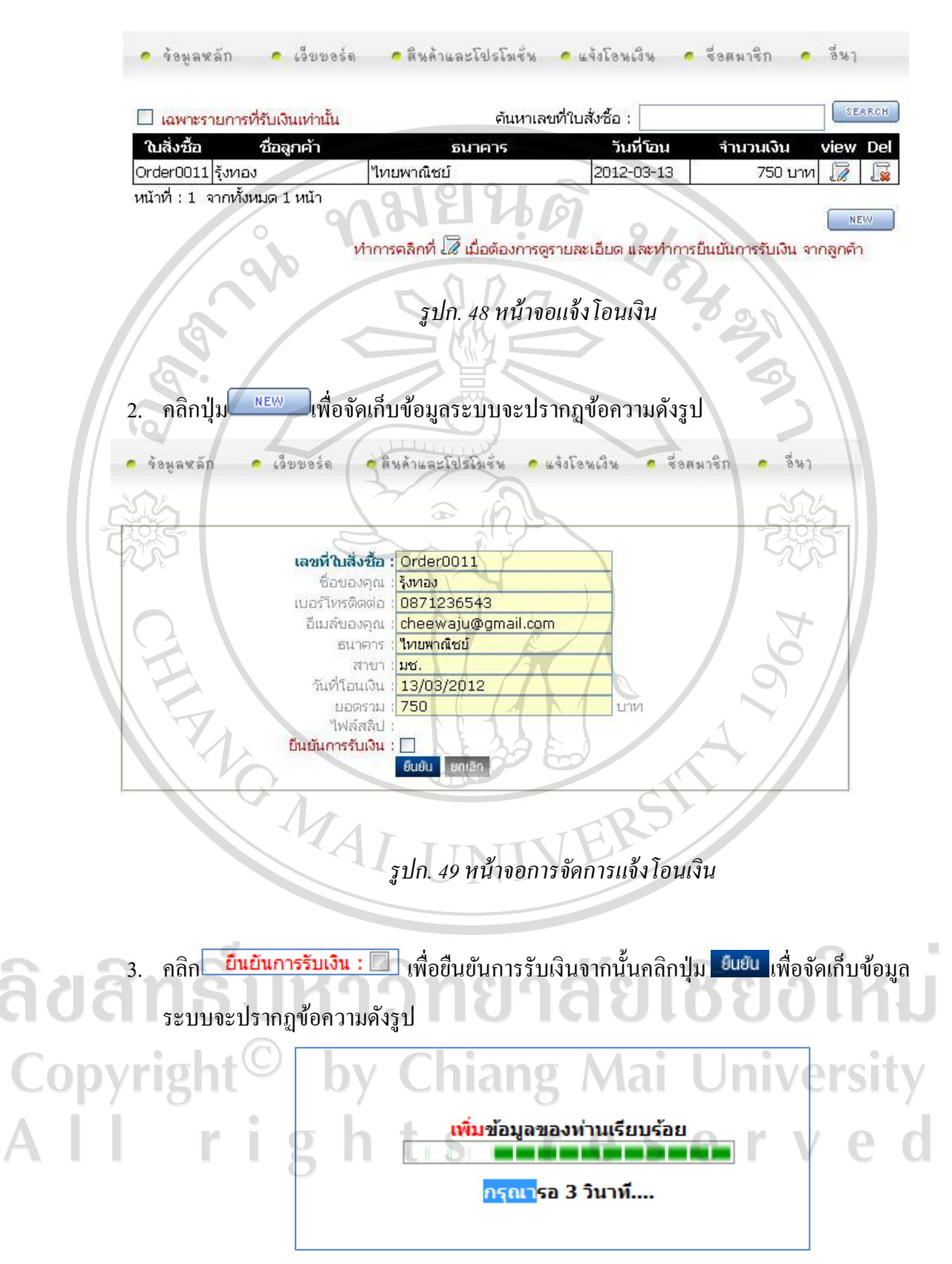

*รูปก.50 บันทึกข้อมูลการแจ้งโอนเงิน*

# **รายชื่อสมาชิก**

### การจัดการข้อมูลรายการสมาชิก

# 1. คลิกเมนู "รายชื่อสมาชิก"จะปรากฏหน้าจอรายการสมาชิกดังรูป

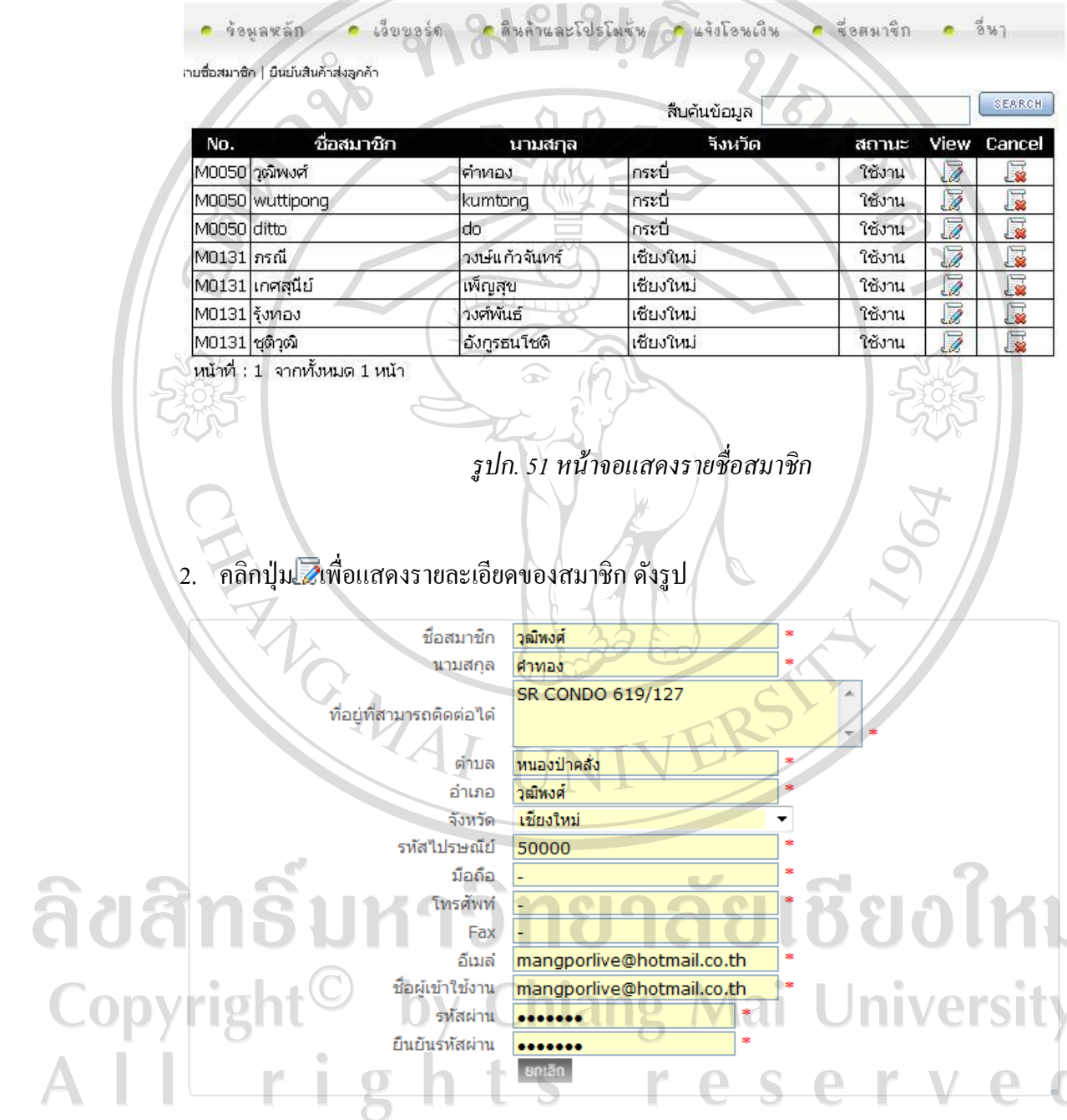

*รูปก.52 หน้าจอแสดงรายละเอียดของสมาชิก*

 $\bar{\phantom{a}}$ 

# *หมายเหตุ ข้อมลสมาชิกไม่สามารถของการแก้ไขได้ เนื่องจากเป็ นข้อม ู ลในส่วนของผ ู ้สมัคร ู ผ้ดู ูแลระบบสามารถท าการยกเลิกได้อย่างเดียวเท่านั้น*

# การยกเลิกรายการสมาชิก

1. คลิกเมนู "รายชื่อสมาชิก"จะปรากฏหน้าจอรายการสมาชิก ดังรูป

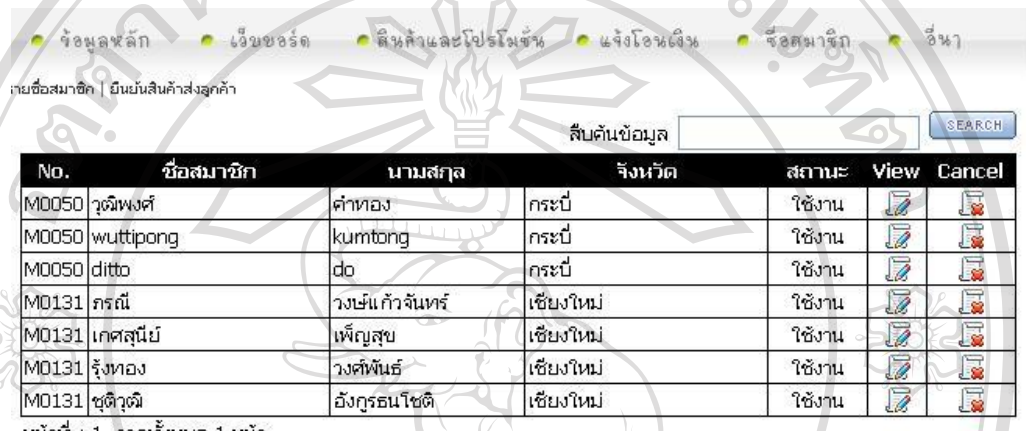

หน้าที่ : 1 จากทั้งหมด 1 หน้า

# *รูปก.53 หน้าจอแสดงรายชื่อสมาชิก*

2. จากนั้นเลือกรายการที่ต้องการยกเลิก โดยคลิกปุ่ม La ดังรูป

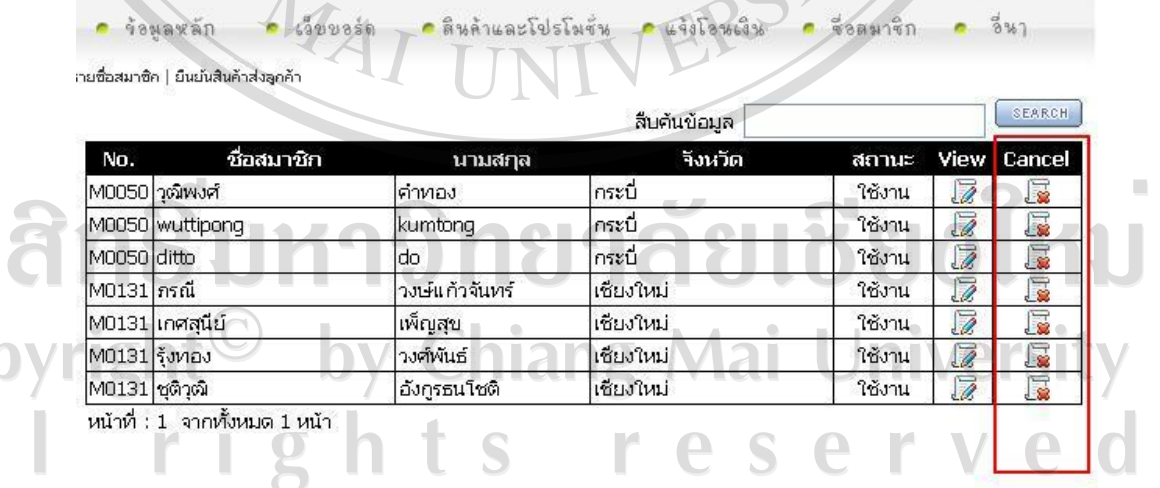

*รูปก.54 หน้าจอแสดงรายชื่อสมาชิกที่ต้องการยกเลิก*

VL<del>E</del> O

*3. เมื่อคลิกปุ่ ม ระบบจะแจ้งยืนยันการยกเลิกข้อมูลดังรูป* 

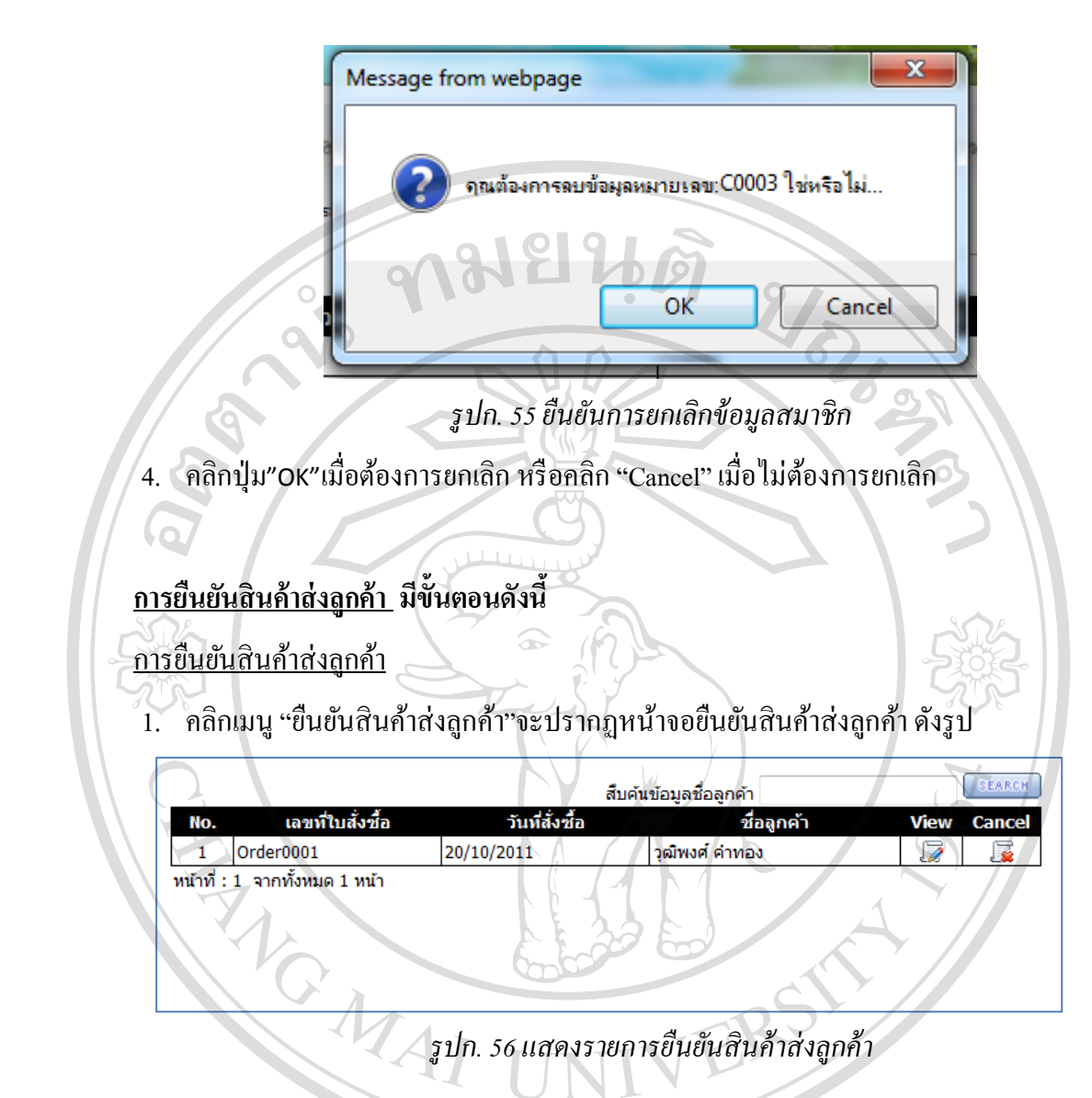

ลิขสิทธิ์มหาวิทยาลัยเชียงใหม Copyright<sup>©</sup> by Chiang Mai University All rights reserved

2. คลิกปุ่ม <mark>ว</mark>ีเพื่อแสดงรายการข้อมูลสินค้าที่ลูกค้า สั่งซื้อ ดังรูป

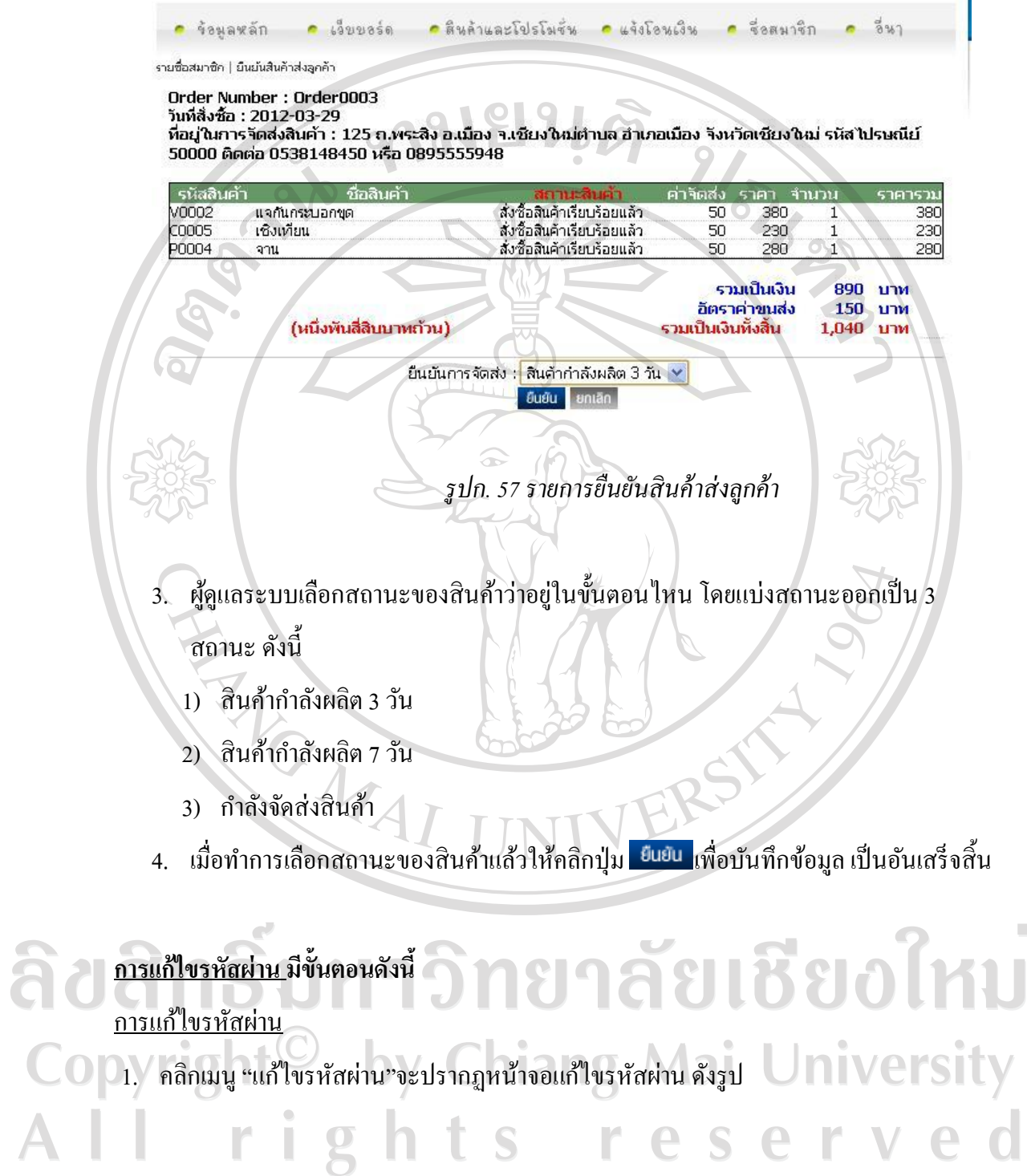

Ì,

 $\vec{v}_0$ : Administrator นามสกล : ชื่อผ้ใช้งาน : admin รหัสผ่าน : ..... ยืนยันรหัสผ่าน :  $......$ 茹面 *รูปก.58 หน้าจอแก้ไขรหัสผ่าน* ้เมื่อทำการแก้ไขข้อมูลเรียบร้อยแล้ว คลิกปุ่ม <sup>ยีนยน</sup> เพื่อจัดเก็บข้อมูลระบบจะปรากฏข้อความ ดังรูป เพิ่มข้อมูลของท่านเรียบร้อย กรณา<mark>รอ 3 วินาที...</mark>. *รูปก.59 บันทึกข้อมูล* **การแก้ไขชื่อธนาคารมีขั้นตอนดังนี้** การแก้ไขชื่อธนาคาร 1. คลิกเมนู "แก้ไขชื่อธนาคาร"จะปรากฏหน้าจอแก้ไขชื่อธนาคารดังรูป

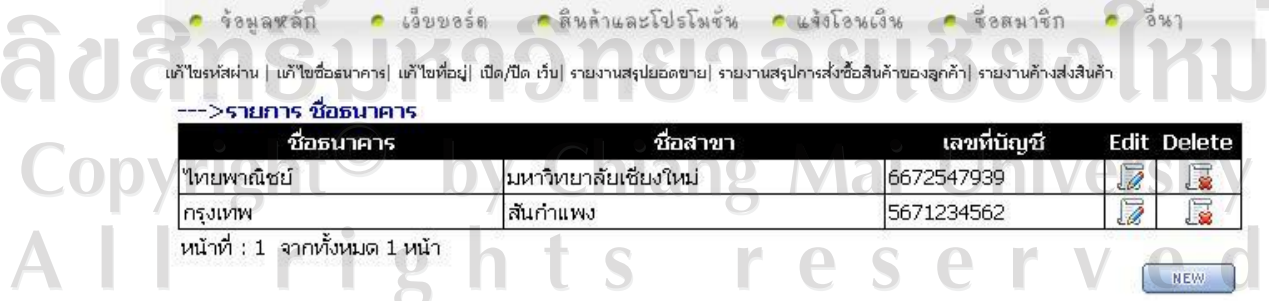

*รูปก.60 หน้าจอแสดงชื่อธนาคาร*

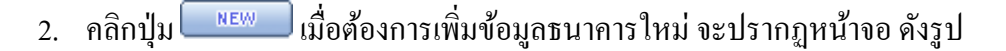

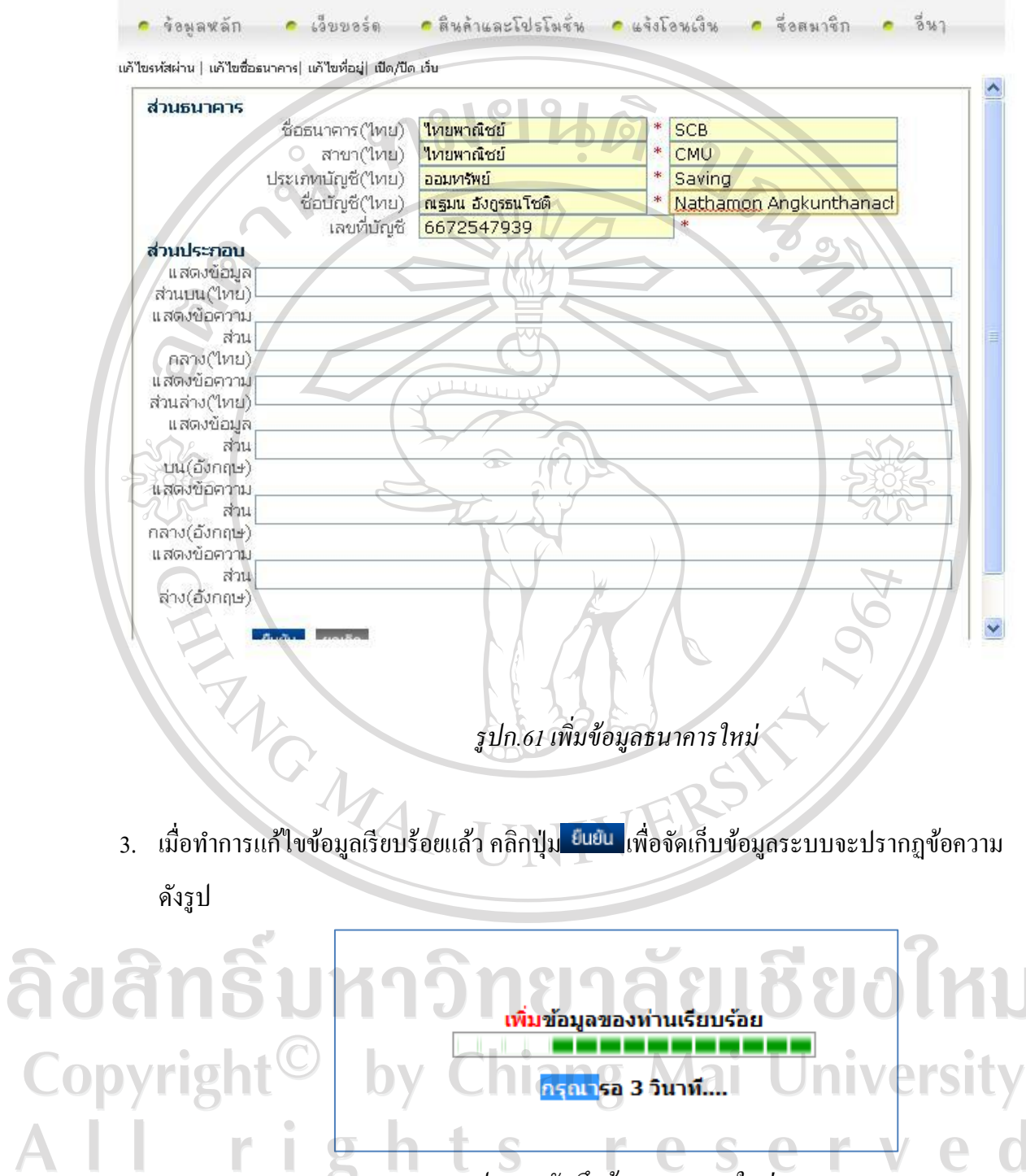

*รูปก.62 บันทึกข้อมูลธนาคารใหม่*

# **การแก้ไขที่อยู่มีขั้นตอนดังนี้**

### การแก้ไขที่อยู่

#### 1. คลิกเมนู "แก้ไขที่อยู่"จะปรากฏหน้าจอแก้ไขที่อยู่ดังรูป

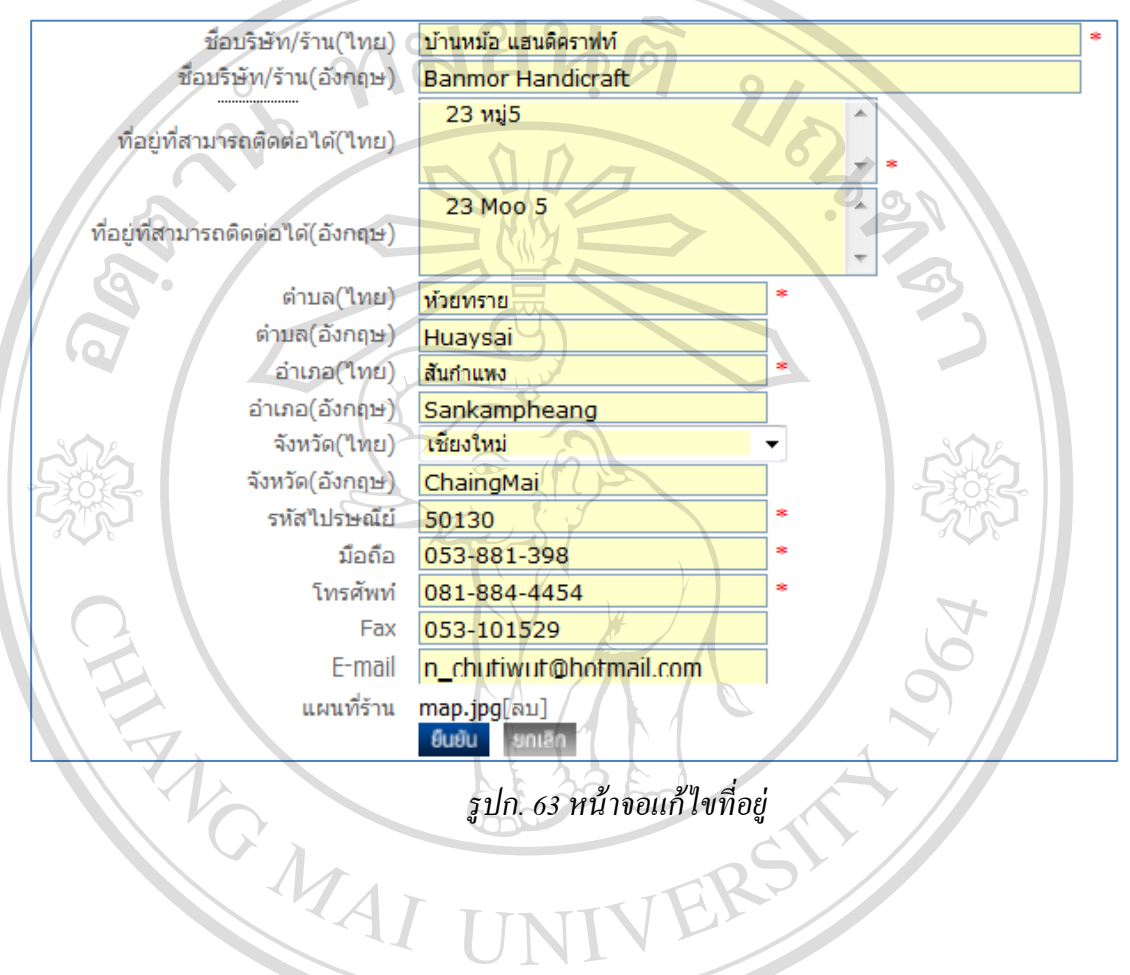

2. เมื่อทำการแก้ไขข้อมูลเรียบร้อยแล้ว คลิกปุ่ม <sup>ยีนยัน</sup> เพื่อจัดเก็บข้อมูลระบบจะปรากฏข้อความ

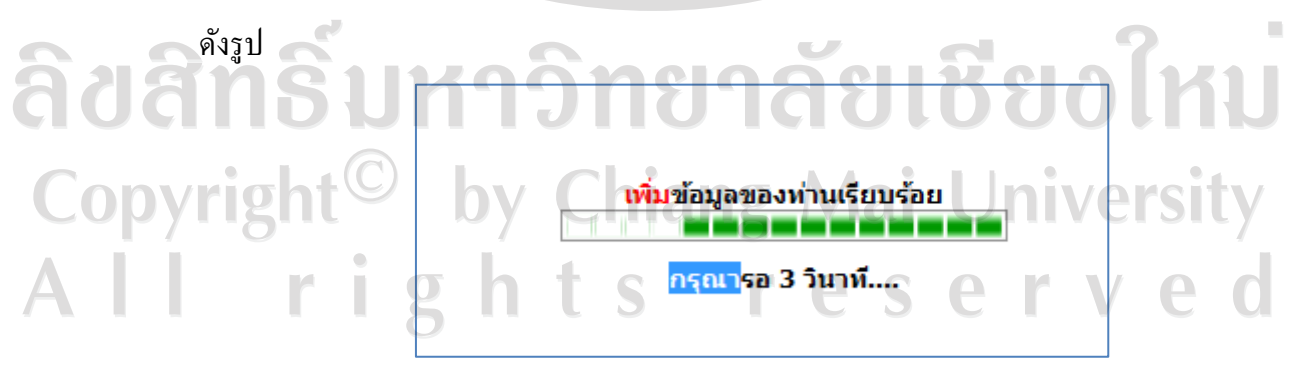

*รูปที่64 บันทึกข้อมูล*

# ลิขสิทธิ์มหาวิทยาลัยเชียงใหม Copyright<sup>©</sup> by Chiang Mai University All rights reserved

#### *รูปก.65 รายงานสรุปยอดขาย*

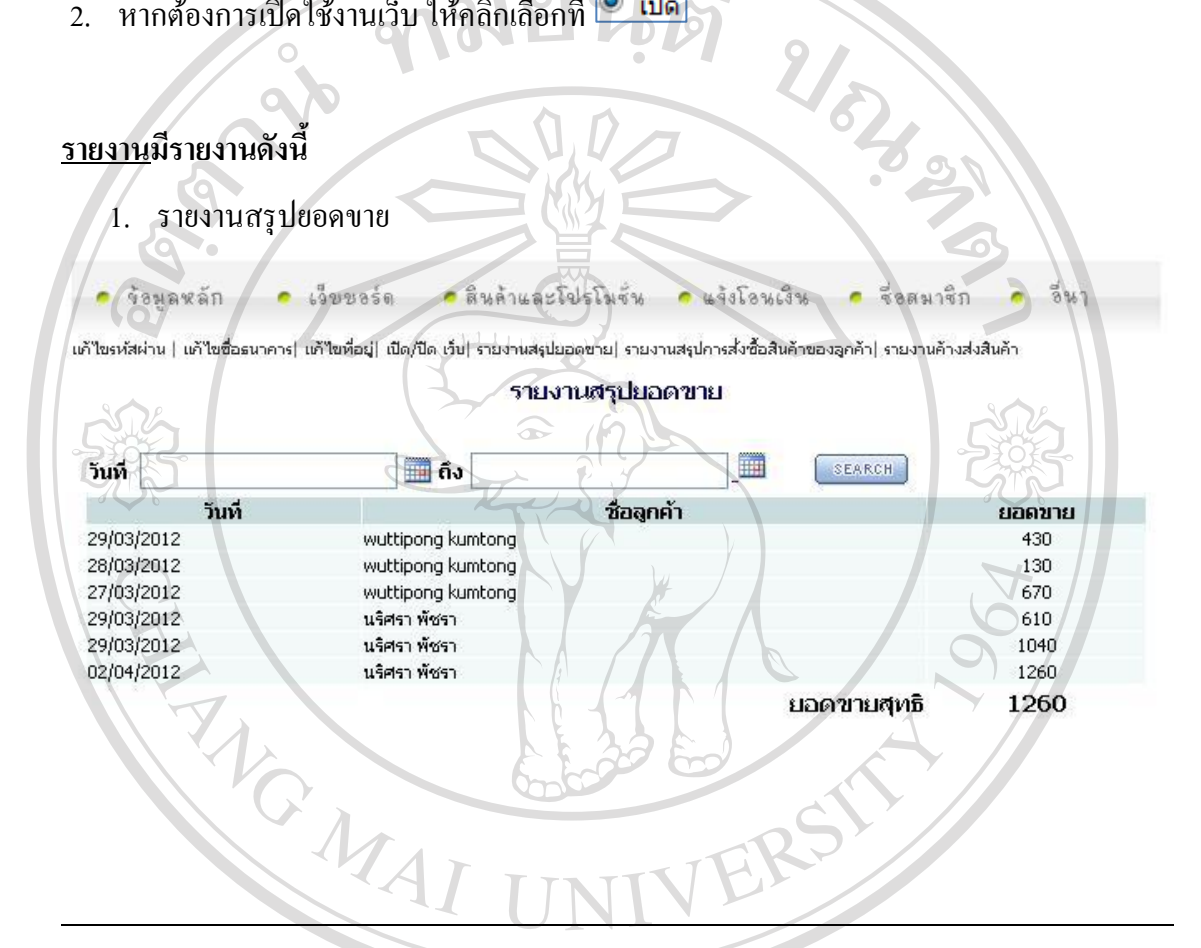

# **การเปิ ด/ปิ ด เว็บมีขั้นตอนดังนี้**

การเปิด/ปิด เว็บ

- 1. หากต้องการปิดเว็บ เพื่อแก้ไขข้อมูลชั่วคราวให้คลิกเลือกที่ <mark>© บิด</mark>
- 
- 2. หากต้องการเปิดใช้งานเว็บ ให้คลิกเลือกที่ <mark>© เปิด</mark>

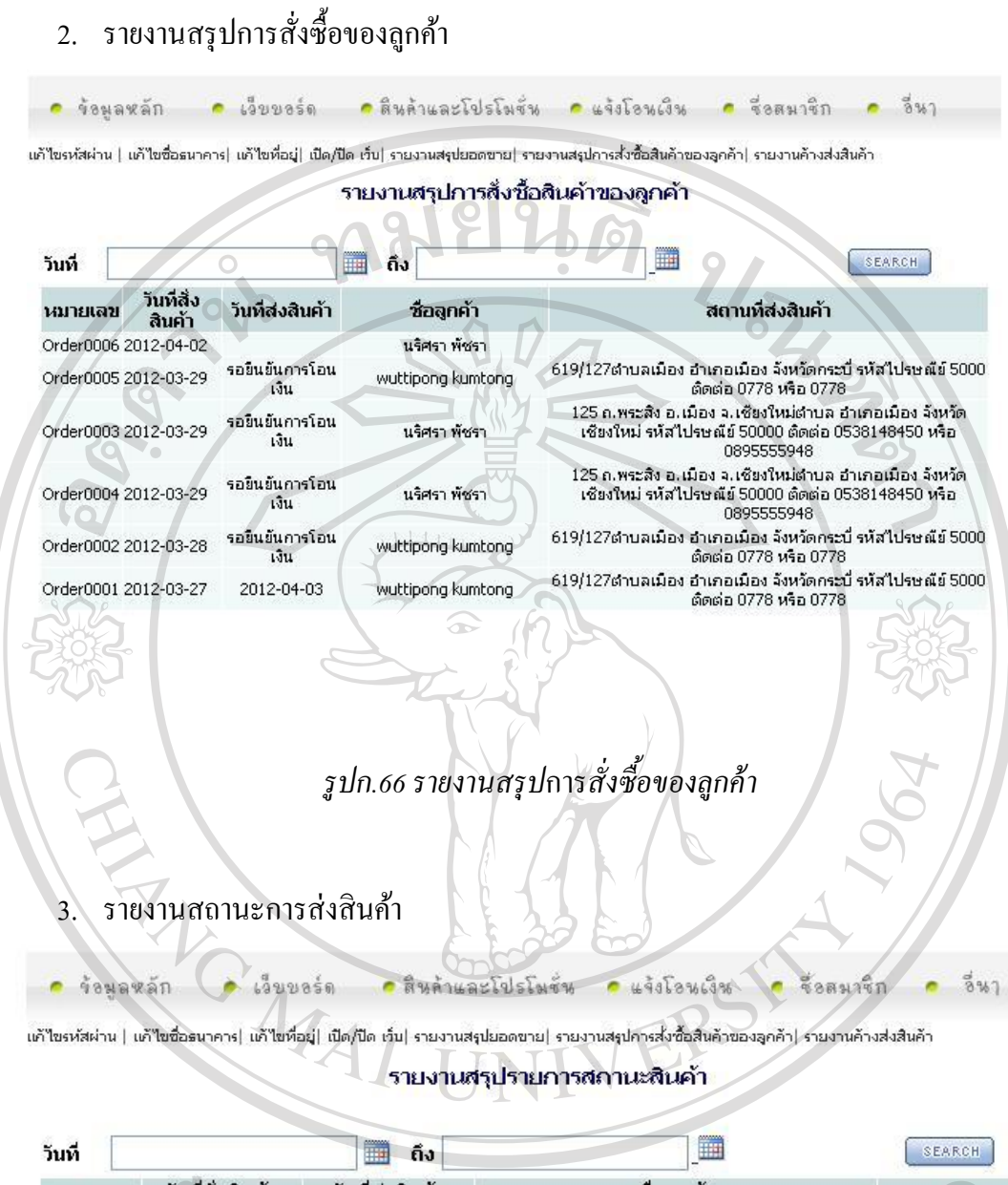

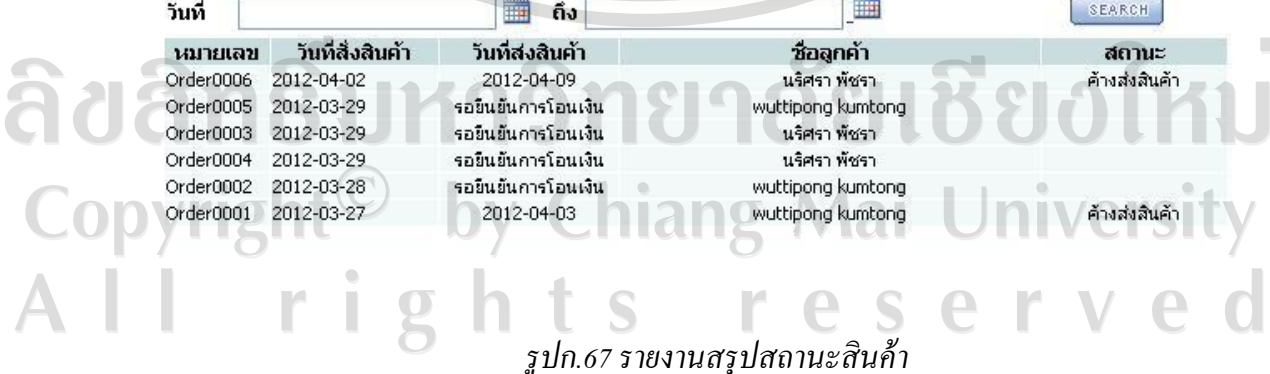

120

#### **ภาคผนวก ข**

#### **แบบสอบถามประเมินการใช้งานระบบ**

**การพัฒนาระบบพาณิชย์อิเล็กทรอนิกส์ของร้านบ้านหม้อ แฮนดิคราฟท์**

ทมยนติ

### **คําชี้แจง**

แบบสอบถามมีวัตถุประสงค์เพื่อพัฒนาระบบพาณิชย์อิเล็กทรอนิกส์ของร้านบ้านหม้อ แฮนดิคราฟท์ เพื่อเพิ่มช่องทางในการติดต่อสื่อสารและอํานวยความสะดวกในการซื้อขายสินคา ผานระบบเครือข่ายอินเทอรเน็ต และเป็นขอมูลพื้นฐานในการปรับปรุ งและพัฒนาระบบใหมี ประสิทธิภาพในอนาคต ซึ่งความคิดเห็นนี้จะไม่ส่งผลกระทบต่อผู้ตอบแบบสอบถามใด ๆ ทั้งสิ้น

#### **แบบสอบถามมีทั้งหมด 3 สวน คือ**

สวนที่ 1 ขอมูลผูตอบแบบสอบถาม สวนที่ 2 ประสิทธิภาพของการใชงานระบบพาณิชย์อิเล็กทรอนิกส์ของร้านบ้านหม้อ แฮนดิคราฟท์

สวนที่ 3 ขอเสนอแนะและแนวทางในการปรับปรุงและพัฒนาระบบ

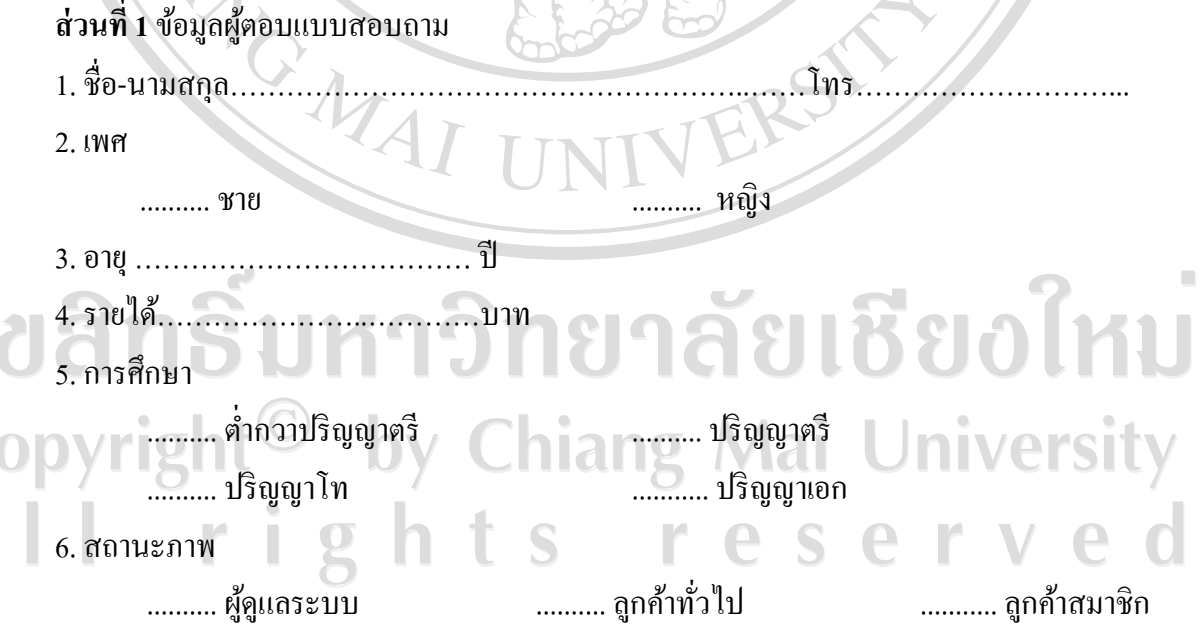

### **ตัวอยางแบบประเมินผล**

**ส่วนที่2** ด้านประสิทธิภาพของการใช้งานระบบ โปรดพิจารณาข้อคำถาม แล้วทำเครื่องหมาย  $\sqrt$  ในช่องที่ท่านเห็นว่าเป็นจริงที่สุด  $\circ$ ตาราง ข.1 แสดงตัวอย่างแบบประเมินผลการใช้งาน

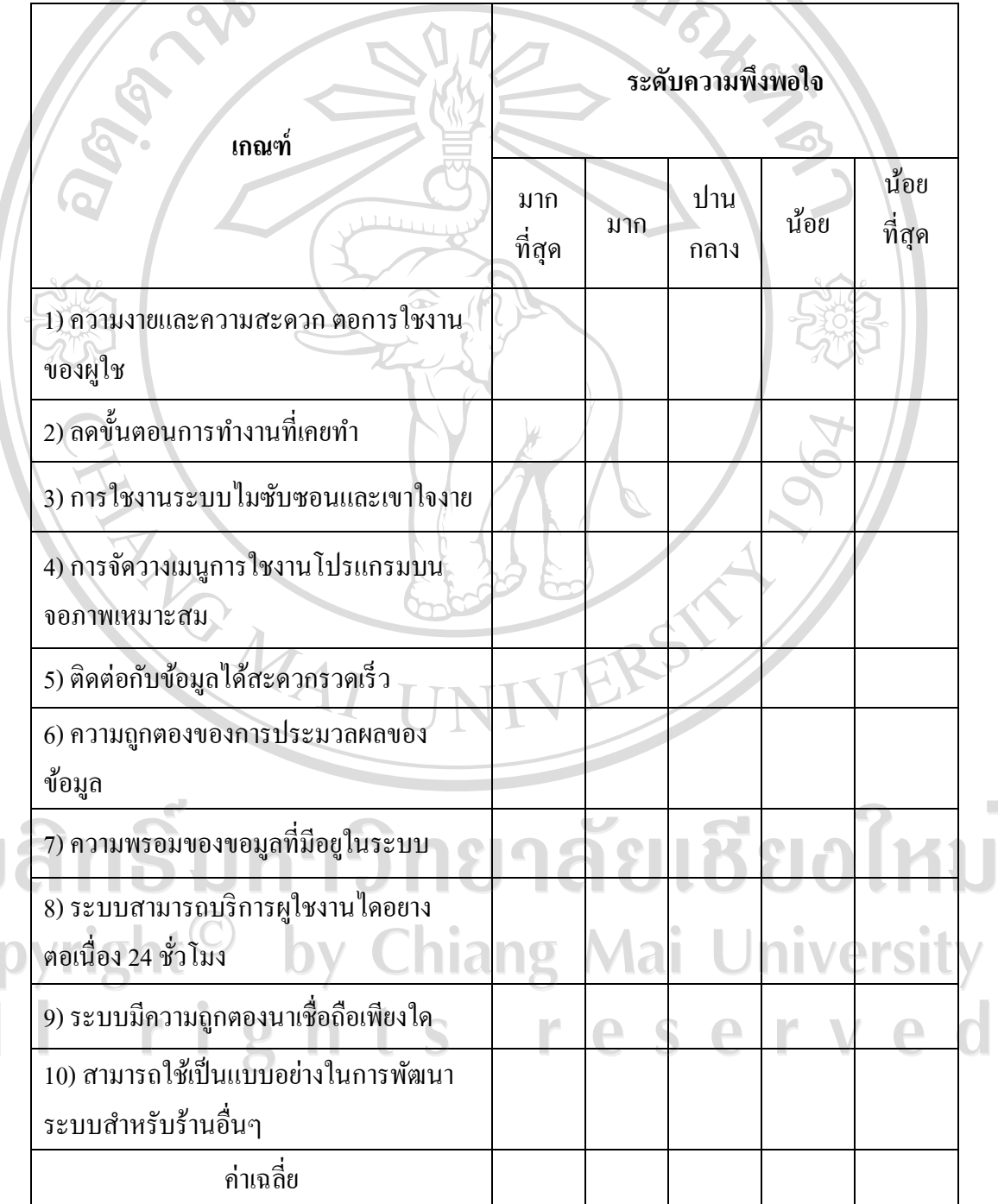

ลิข<br>Cop<br>A l

ี <mark>ส่วนที่3</mark> ข้อเสนอแนะและแนวทางในการปรับปรุง

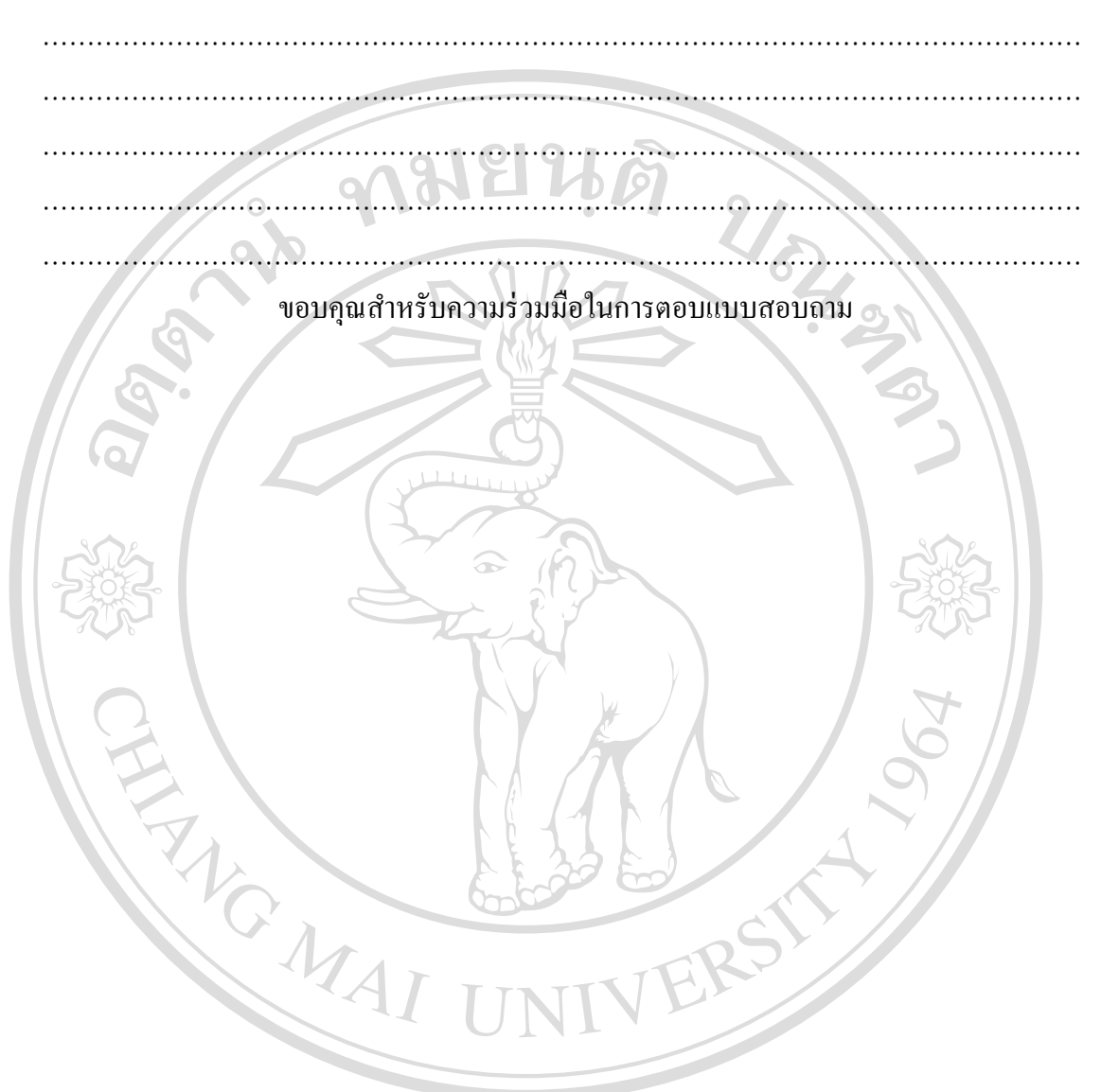

ลิขสิทธิ์มหาวิทยาลัยเชียงใหม่ Copyright<sup>©</sup> by Chiang Mai University All rights reserved

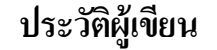

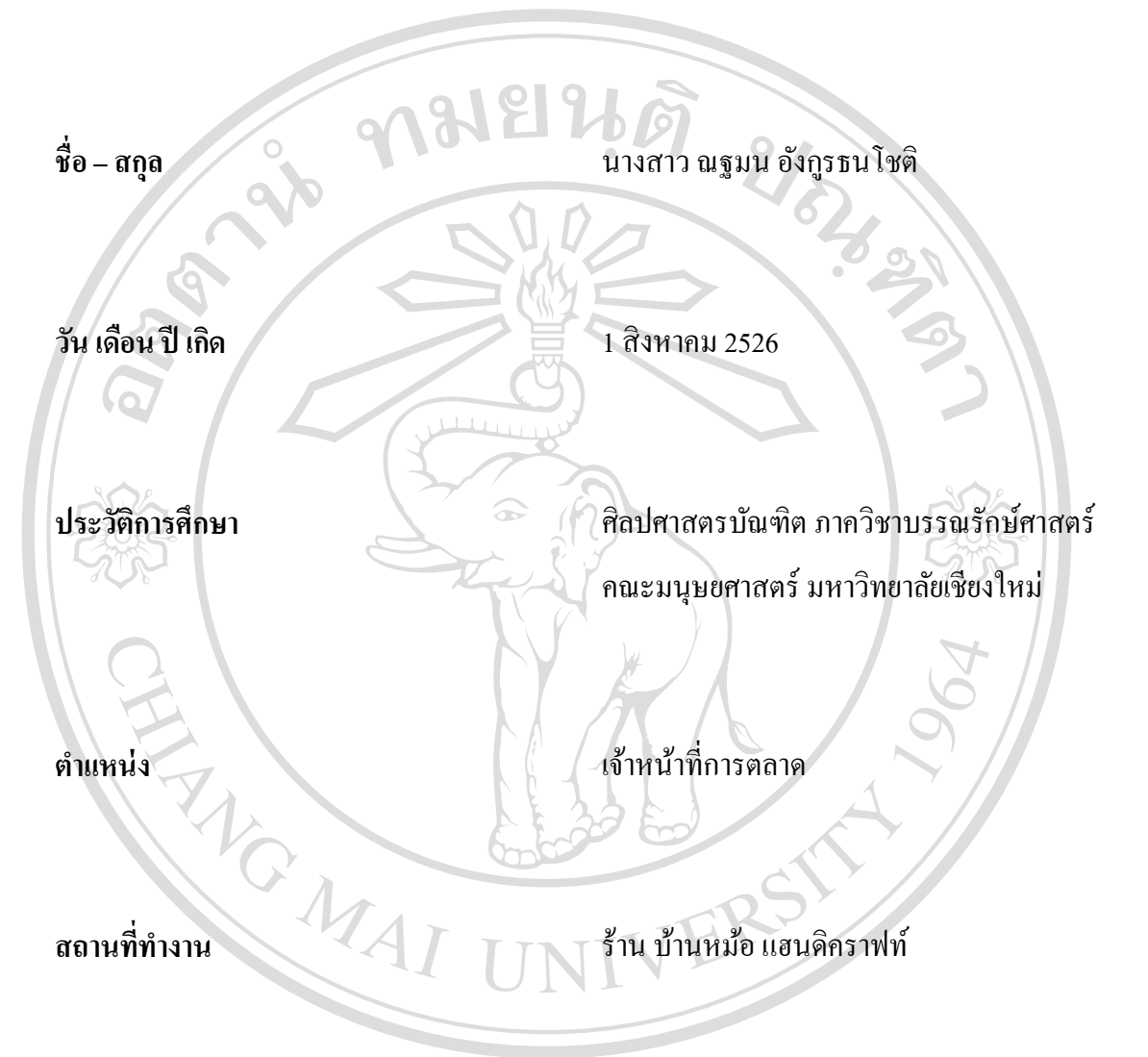

# ลิขสิทธิ์มหาวิทยาลัยเชียงใหม Copyright<sup>©</sup> by Chiang Mai University All rights reserved